# Exchange Autodiscover

MIT EXCHANGE SERVER 2016

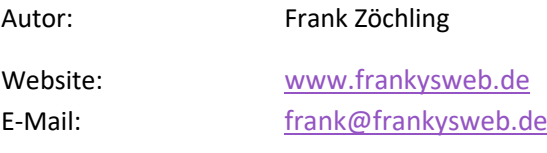

Version: 3.3 Datum: 19.01.2018

Autodiscover

# Inhalt

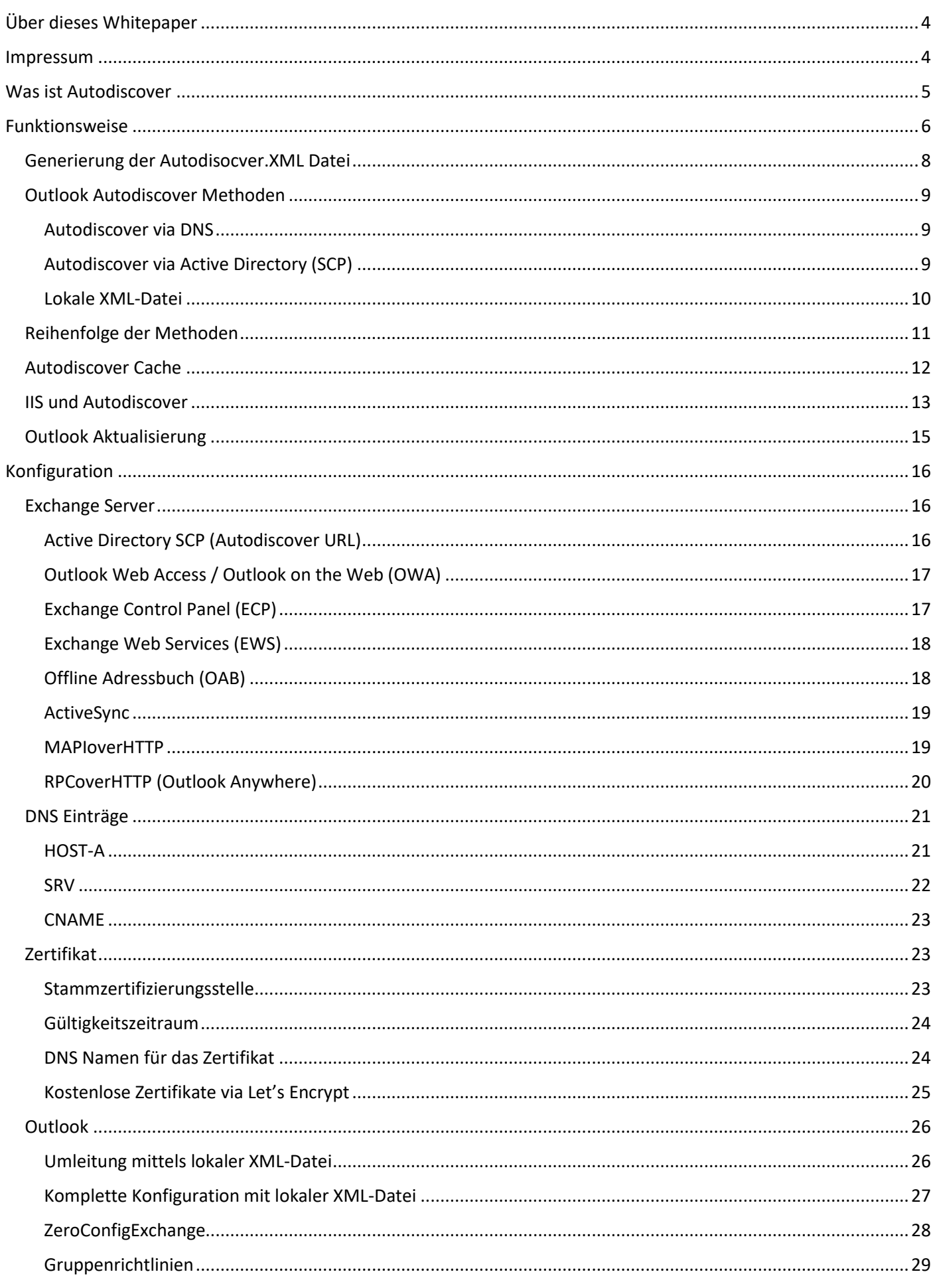

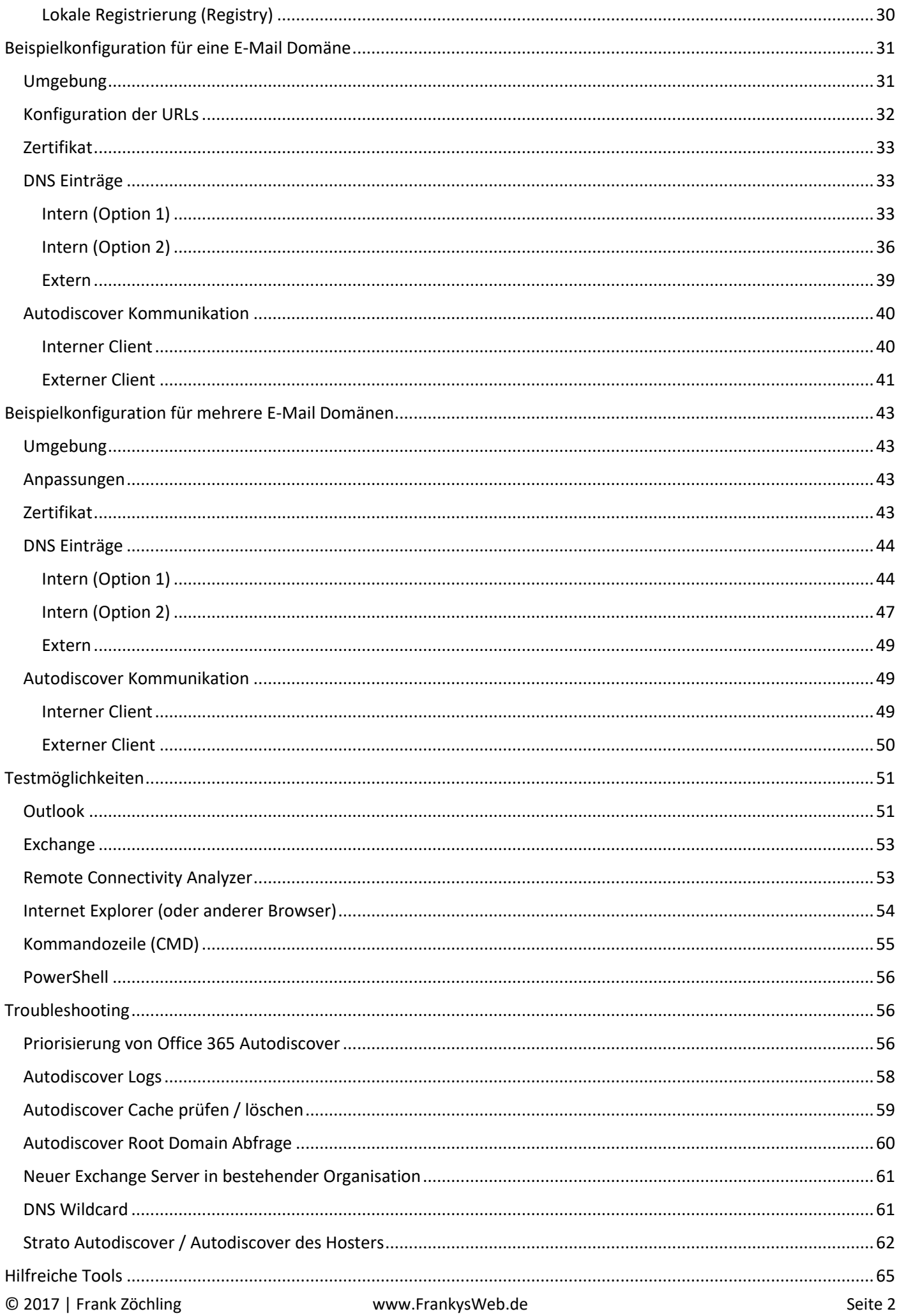

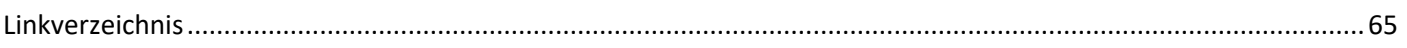

# <span id="page-4-0"></span>Über dieses Whitepaper

Als Betreiber des Blogs [www.frankysweb.de,](http://www.frankysweb.de/) erreichen mich täglich Mails von Lesern mit Fragen und Problemen die zu einem Großteil auf Autodiscover und/oder falsche Zertifikate zurückzuführen sind. Dieses Whitepaper soll Administratoren helfen, Autodiscover zu verstehen und richtig zu konfigurieren, denn Autodiscover ist ein wichtiger Bestandteil von Exchange Server ohne den die Anbindung von Outlook und anderen Geräten nicht funktioniert.

Die Idee für dieses Whitepaper ist entstanden, da ein Blogbeitrag zu lang gewesen wäre und mehrere Beiträge oft nur schwer wiederzufinden sind und aus dem Kontext gerissen werden.

Dieses Whitepaper erklärt die Funktionsweise von Autodiscover und zeigt auf, wie Autodiscover konfiguriert wird. In diesem Whitepapersind außerdem zwei Beispielkonfigurationen für Exchange 2016 Umgebungen enthalten. Zusätzlich gibt es Tipps zur Fehleranalyse und Troubleshooting.

### <span id="page-4-1"></span>Impressum

© / Copyright: 2017 Frank Zöchling [frank@frankysweb.de](mailto:frank@frankysweb.de)

Das Werk, einschließlich seiner Teile, ist urheberrechtlich geschützt. Jede Verwertung ist ohne Zustimmung des Autors unzulässig. Dies gilt insbesondere für die elektronische oder sonstige Vervielfältigung, Übersetzung, Verbreitung und öffentliche Zugänglichmachung.

# <span id="page-5-0"></span>Was ist Autodiscover

Exchange Autodiscover ist ein Dienst, der Benutzern die Einrichtung von Outlook für Exchange Server erleichtern soll. Autodiscover wurde erstmals mit Exchange 2007 eingeführt und kann ohne Eingriff des Benutzers Outlook Profile für das jeweilige Postfach auf dem Exchange Server konfigurieren. Mit Outlook 2016 ist Autodiscover nun Voraussetzung um Outlook mit einem Exchange Server zu verbinden.

Mittels Autodiscover kann nicht nur Outlook konfiguriert werden, sondern auch andere Programme die beispielsweise auf Exchange Schnittstellen wie Exchange Web Services (EWS) zugreifen.

Auch nach der Einrichtung von Outlook Profilen ist Autodiscover aktiv. Outlook prüft zyklisch ob es neue Einstellungen gibt, etwa zusätzliche Postfächer die eingebunden werden sollen, oder neue Adressbücher. All diese Informationen werden via Autodiscover verteilt und durch den Client abgerufen.

Autodiscover ist Teil des Client Access Dienstes und läuft somit auf jedem Exchange 2016 Server.

# <span id="page-6-0"></span>Funktionsweise

Die grundlegende Funktionsweise von Autodiscover ist schnell erklärt. Exchange Server stellt eine XML-Datei mit dem Namen autodiscover.xml bereit. Diese XML-Datei wird durch Outlook über eine HTTPs-Verbindung abgerufen und in die Konfiguration des Outlook Profils übernommen.

Die Autodiscover.xml Datei wird dynamisch zur Anfrage generiert und ist auf das jeweilige Postfach zugeschnitten.

Beispiel einer gekürzten Autodiscover.xml Datei:

```
<?xml version="1.0" encoding="utf-8"?>
<Autodiscover xmlns="http://schemas.microsoft.com/exchange/autodiscover/responseschema/2006">
   <Response xmlns="http://schemas.microsoft.com/exchange/autodiscover/outlook/responseschema/2006a">
     <User>
       <DisplayName>Frank Zöchling</DisplayName>
       <LegacyDN>/o=FrankysWeb/ou=Exchange Administrative Group 
(FYDIBOHF23SPDLT)/cn=Recipients/cn=user6a4bf953</LegacyDN>
       <AutoDiscoverSMTPAddress>frank@frankysweb.de</AutoDiscoverSMTPAddress>
       <DeploymentId>e89b1f19-8bfe-40c3-8073-a1011af8051f</DeploymentId>
     </User>
     <Account>
       <AccountType>email</AccountType>
       <Action>settings</Action>
       <Protocol Type="mapiHttp" Version="1">
         <MailStore>
<InternalUrl>https://mail.frankysweb.de/mapi/emsmdb/?MailboxId=ID@frankysweb.de</InternalUrl>
           <ExternalUrl>https://mail.frankysweb.de/mapi/emsmdb/?MailboxId=ID@frankysweb.de</ExternalUrl>
         </MailStore>
         <AddressBook>
         <InternalUrl>https://mail.frankysweb.de/mapi/nspi/?MailboxId=ID@frankysweb.de</InternalUrl> 
<ExternalUrl>https://mail.frankysweb.de/mapi/nspi/?MailboxId=ID@frankysweb.de</ExternalUrl>
         </AddressBook>
       </Protocol>
       <Protocol>
         <Type>EXHTTP</Type>
         <Server>mail.frankysweb.de</Server>
         <SSL>On</SSL>
         <AuthPackage>Ntlm</AuthPackage>
         <ASUrl>https://mail.frankysweb.de/EWS/Exchange.asmx</ASUrl>
         <EwsUrl>https://mail.frankysweb.de/EWS/Exchange.asmx</EwsUrl>
         <EmwsUrl>https://mail.frankysweb.de/EWS/Exchange.asmx</EmwsUrl>
         <EcpUrl>https://mail.frankysweb.de/owa/</EcpUrl>
         <EcpUrl-um>?path=/options/callanswering</EcpUrl-um>
         <OOFUrl>https://mail.frankysweb.de/EWS/Exchange.asmx</OOFUrl>
         <UMUrl>https://mail.frankysweb.de/EWS/UM2007Legacy.asmx</UMUrl>
         <ServerExclusiveConnect>On</ServerExclusiveConnect>
       </Protocol>
       <AlternativeMailbox>
         <Type>Delegate</Type>
         <DisplayName>Advertising</DisplayName>
         <SmtpAddress>ads@frankysweb.de</SmtpAddress>
         <OwnerSmtpAddress>ads@frankysweb.de</OwnerSmtpAddress>
       </AlternativeMailbox>
     </Account>
   </Response>
</Autodiscover>
```
Der Aufbau der Autodiscover.xml Datei gliedert sich in die folgenden Bereiche:

```
<?xml version="1.0" encoding="UTF-8"?>
```
- <Autodiscover xmlns="http://schemas.microsoft.com/exchange/autodiscover/responseschema/2006"> < <Response xmlns="http://schemas.microsoft.com/exchange/autodiscover/outlook/responseschema/2006a">
	- $+$  < User>  $-$  <Account>
		- <AccountType>email</AccountType>
		- <Action>settings</Action>
		- <MicrosoftOnline>False</MicrosoftOnline>
		- <ConsumerMailbox>False</ConsumerMailbox>
		- + <Protocol Version="1" Type="mapiHttp">
		- + <Protocol> + <Protocol>
		- + <Protocol>
		- + <AlternativeMailbox>
		- </Account>

</Response> </Autodiscover>

- Benutzerinformationen
	- o Bereich <User>
	- o In diesem Abschnitt findet sich zum Beispiel der Anzeigename und die E-Mail-Adresse
- Postfachinformationen
	- o Bereich <Account>
	- o In diesem Abschnitt lässt sich ablesen ob es sich zum Beispiel um ein Office 365 Postfach handelt
	- o Die verfügbaren Protokolle werden innerhalb des Account Bereichs aufgelistet
	- o Zusätzliche Postfächer werden im Account Bereich aufgelistet
- **Protokolle** 
	- o Im Bereich <Account> mehrmals der Bereich <Protocol>
	- o Der Abschnitt ist mehrfach vorhanden, ein Abschnitt je Exchange Protokoll mit den dazugehörigen URLs und Einstellungen
- Zusätzliche Postfächer
	- o Dieser Abschnitt ist optional, kann aber auch mehrfach vorhanden sein
	- o Im Bereich <Account> mehrmals der Bereich <AlternativeMailbox>
	- o Hier werden Postfächer angegeben die zusätzlich zum Stammpostfach verbunden werden sollen (Automapping). Je nach Anzahl der zusätzlichen Postfächer kann dieser Abschnitt mehrfach vorhanden sein.

Wie aus dem Beispiel zu erkennen ist, werden in der Autodiscover.xml, die internen und externen URLs für jedes Protokoll angegeben mit dem sich Outlook mit dem Exchange Server verbinden kann.

Da Outlook bei der Ersteinrichtung aber nicht wissen kann, auf welchem Server oder unter welcher URL die Datei abgerufen werden kann, probiert Outlook mehrere Möglichkeiten / Methoden durch. Siehe Kapitel "Autodiscover Methoden".

### <span id="page-8-0"></span>Generierung der Autodisocver.XML Datei

Der Autodiscover Dienst leitet die Autodiscover Anfrage an den Outlook Provider weiter. Der Outlook Provider benutzt die "Services Discovery API" um die Einstellungen für das Postfach und den Benutzer aus dem Active Directory abzurufen. Die Daten werden dann vom Outlook Provider an den Autodiscover Dienst zurückgegeben, welcher die Daten via HTTPs im XML Format an den Client ausliefert.

Für den Outlook Provider gibt es drei Einstellungen:

- **EXCH**
- EXPR
- WEB

EXCH enthält die Daten für das RPC Protokoll welches intern verwendet wird. Es werden die entsprechenden URLs und Ports ermittelt damit Outlook auf Exchange zugreifen kann.

EXPR liefert die Einstellungen für Outlook Anywhere, auch hier werden die entsprechenden URLs und Ports ermittelt, damit Outlook aus dem Internet auf Exchange zugreifen kann.

WEB liefert die URL für Outlook Web Access (Outlook on the Web)

In der Exchange Management Shell lässt sich der Outlook Provider anzeigen:

Get-OutlookProvider

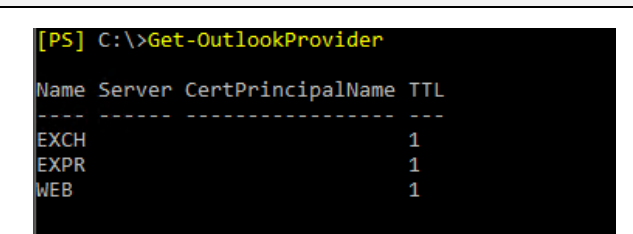

Hinweis: Die TTL gibt an, in welchen Intervallen Outlook eine erneute Autodiscover Abfrage durchführen soll, wenn es gestartet ist. Der Standardwert 1 entspricht hier einer Stunde. Wenn dieser Wert auf 0 gesetzt wird, findet keine zyklische Autodiscover Abfrage statt, während Outlook gestartet ist.

Die EXCH, EXPR und WEB-Einstellungen verweisen auf Objekte im Active Directory:

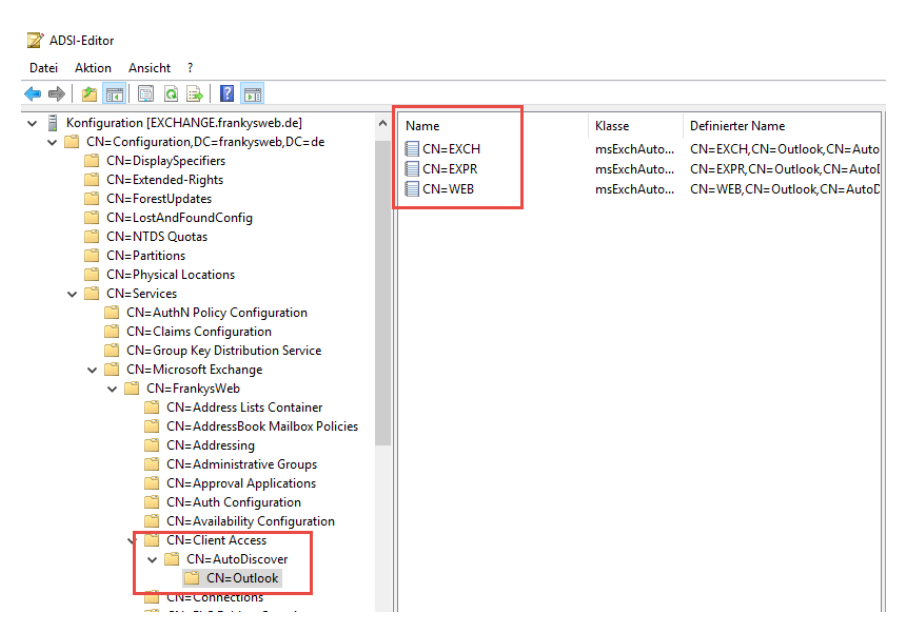

Einstellungen müssen hier in der Regel nicht vorgenommen werden. Die URLs, die via Autodiscover ausgeliefert werden, werden aus der Exchange Konfiguration abgerufen.

Zusätzlich zu den drei genannten Outlook Providern gibt es das Protokoll MAPIoverHTTP, dieses verwendet innerhalb der Autodiscover.xml den Abschnitt EXHTTP. Die Einstellungen für das Protokoll MAPIoverHTTP werden bei einer Autodiscover Anfrage ebenfalls aus dem Active Directory gelesen, für MAPIoverHTTP wird dabei die URL zurückgeliefert die für das /MAPI Verzeichnis des Servers konfiguriert ist, auf dem die Autodiscover Anfrage läuft.

Hier ist der entsprechende Eintrag im Active Directory zu sehen.

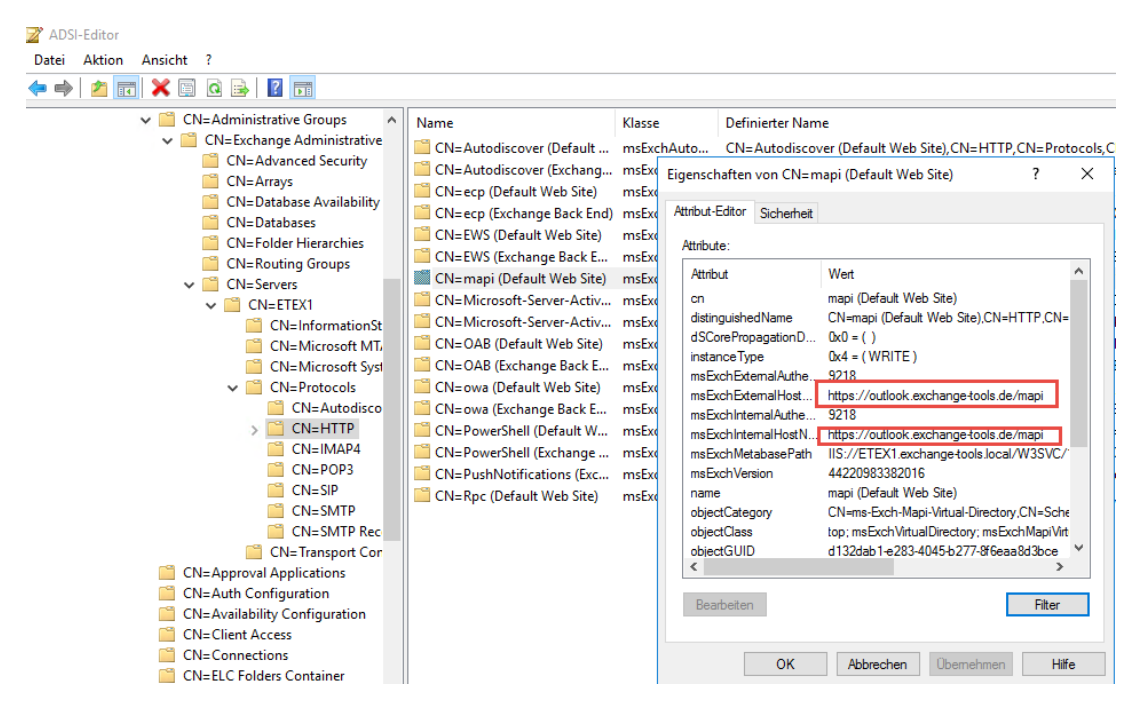

### <span id="page-9-0"></span>Outlook Autodiscover Methoden

Die Möglichkeiten die Outlook benutzt um die Autodiscover.xml abzurufen, sind in Outlook bereits voreingestellt. Dabei kann zwischen drei unterschiedlichen Wegen unterschieden werden. Autodiscover per Active Directory SCP, Autodiscover per DNS und Autodiscover mit lokaler XML-Datei. Diese drei Möglichkeiten werden im Folgenden beschrieben.

#### <span id="page-9-1"></span>Autodiscover via DNS

Autodiscover nutzt eine Reihe von vordefinierten URLs um die Konfigurationsinformationen vom Exchange Server abzurufen. Die Hostnamen für die URLs werden aus der E-Mail-Adresse abgeleitet die bei der Konfiguration des Outlook Profils angegeben wird.

Outlook verwendet den Domain Namen der E-Mail-Adresse um daraus die URLs für Autodiscover zu generieren.

Gibt der Benutzer die E-Mail-Adresse frank@frankysweb.com für sein Outlook Profil ein, generiert Outlook daraus die folgenden URLs für den Abruf der Autodisocver.xml:

- https://frankysweb.com/autodiscover/autodiscover.xml
- https://autodiscover.frankysweb.com/autodiscover/autodiscover.xml
- http://autodiscover.frankysweb.com/autodiscover/autodiscover.xml

Unter dieses URLs versucht Outlook die Autodiscover.xml Datei abzurufen und das Profil entsprechend zu konfigurieren.

Die dazu nötigen DNS Einträge müssen vom jeweiligen Client aufgelöst werden können. Kann eine der generierten URLs nicht erreicht werden, wird sie übersprungen und die nächste URL aus der Liste probiert.

### <span id="page-9-2"></span>Autodiscover via Active Directory (SCP)

Innerhalb des Active Directory ist die bevorzugte Autodiscover Methode das Abfragen eines Service Connection Point. Service Connection Points dienen dazu, Dienste im Active Directory bekannt zu machen. SCPs werden in den meisten Fällen direkt bei der Installation des jeweiligen Dienstes automatisch angelegt.

Ein SCP wird auch für andere Dienste wie zum Beispiel Remote Desktop Lizenzierung verwendet, damit RDS Hosts ihren Lizenzserver finden.

Auch Exchange legt bei der Installation direkt einen SCP für Autodiscover an. Jeder Exchange Server verfügt dabei über seinen eigenen SCP im Active Directory.

Die Abfrage des Autodiscover SCP läuft wie folgt ab:

Outlook stellt eine Anfrage nach dem Autodiscover SCP an einen Domain Controller des Active Directory. Der DC liefert dann das Attribut "serviceBindingInformation" an den Client aus, welches die Autodiscover URL enthält. Über die Autodiscover URL wird schließlich die Autodiscover.xml abgerufen und angewendet.

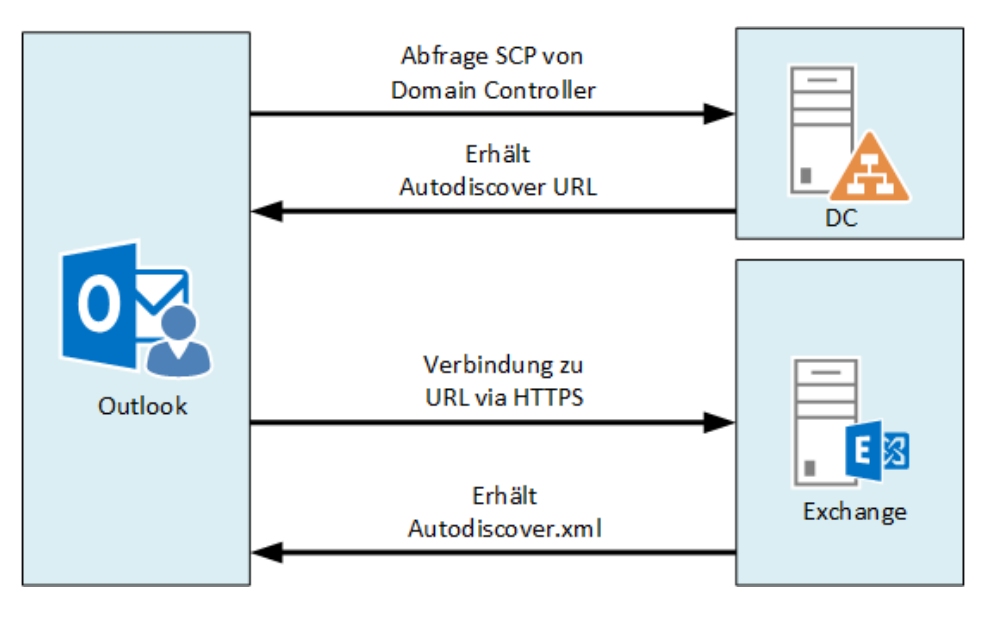

#### <span id="page-10-0"></span>Lokale XML-Datei

Autodiscover bietet auch die Möglichkeit die Autodisover.xml Datei lokal auf dem Client abzulegen. Diese Möglichkeit ist allerdings nicht weit verbreitet und wird nur in sehr speziellen Fällen angewendet.

Mit einer lokalen XML Datei lassen sich zwei verschiedene Konfigurationsmöglichkeiten umsetzen. Die beiden Methoden werden im Folgenden beschrieben.

#### *Lokale Umleitung*

Bei der lokalen Umleitung wird mittels einer lokalen XML-Datei Outlook angewiesen, unter einen bestimmten URL nach der eigentlichen Autodiscover.xml zu suchen. Es wird also nur auf die eigentliche Autodiscover.xml auf einem bestimmten Exchange Server verwiesen.

Damit Outlook nach einer lokalen XML Datei sucht, muss ein entsprechender Registry Eintrag angelegt werden, der auf die lokale XML Datei verweist. Die Konfiguration einer lokalen XML-Datei ist im Kapitel "Konfiguration" beschrieben.

#### *Komplette Konfiguration*

Bei der kompletten Konfiguration werden alle nötigen Einstellungen für das Postfach in einer lokalen XML-Datei gespeichert. Auch hier muss wie bei der lokalen Umleitung wieder ein entsprechender Registry Eintrag gesetzt werden, damit Outlook nach einer lokalen XML Datei sucht. Die Konfiguration einer lokalen XML-Datei ist im "Konfiguration" beschrieben.

### <span id="page-11-0"></span>Reihenfolge der Methoden

Outlook durchläuft die Autodiscover Methoden in einer festgelegten Reihenfolge:

- 1. Autodiscover Prüfung gegen Office 365 (Outlook.office365.com)
	- a. <https://autodiscover-s.outlook.com/autodiscover/autodiscover.xml>
- 2. Service Connection Point (SCP) im Active Directory
- 3. https://<E-MAILDOMAIN>/autodiscover/autodiscover.xml
- 4. https://autodiscover. <E-MAILDOMAIN>/autodiscover/autodiscover.xml
- 5. http://autodiscover. <E-MAILDOMAIN>/autodiscover/autodiscover.xml
- 6. SRV Record autodiscover. tcp. <E-MAILDOMAIN>
- 7. lokale Autodiscover.xml Datei

Die E-Mail Domain wird dabei aus der E-Mail-Adresse des Benutzers extrahiert, die bei der Einrichtung des Outlook Profils eingegeben wird / wurde.

Ist der Rechner nicht Mitglied des Active Directory wird der erste Schritt (Abfrage des SCP) übersprungen.

Sobald eine Autodiscover.xml Datei gefunden wurde, wird diese Konfiguration angewendet. Verbleibende Schritte werden dann nicht mehr abgearbeitet. Im folgenden Screenshot ist ein Autodiscover Durchlauf zu erkennen der bei Schritt 3 erfolgreich war.

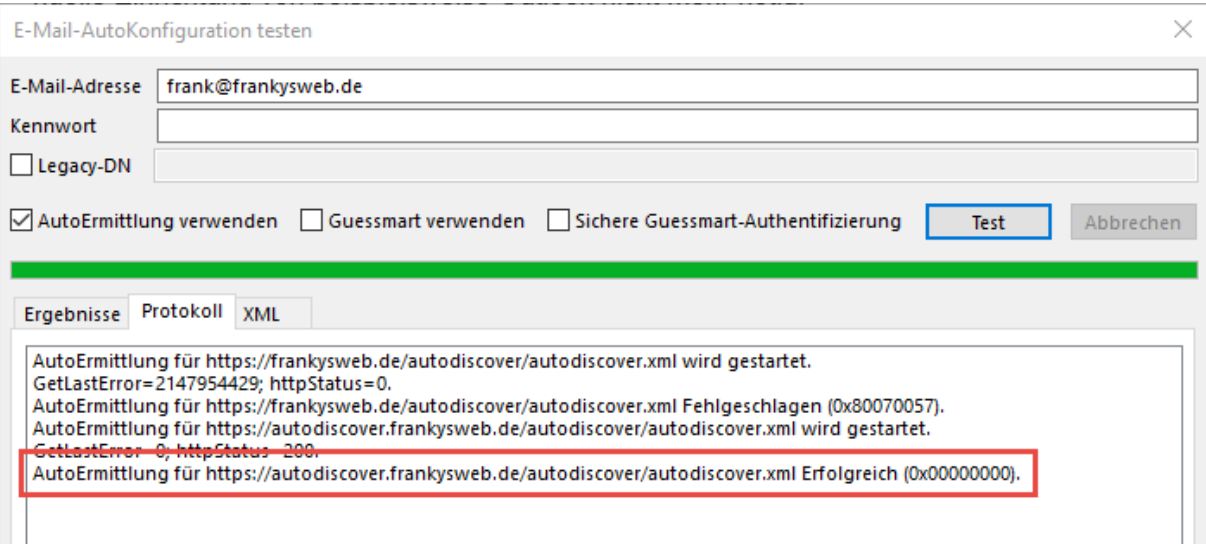

Schritt 1 wurde in diesem Fall übersprungen da der Rechner nicht Mitglied eines Active Directory ist.

Seit dem November 2017 wird Autodiscover in Verbindung mit Office 365 priorisiert. Outlook versucht zu erkennen, ob sich es um einen Benutzer handelt, der über ein Office 365 Postfach verfügt. Bei der Prüfung ob es sich um einen Office 365 Account handelt, kam es in der Vergangenheit immer wieder zu Problemen. Outlook fordert zur Eingabe von Benutzer und Passwort auf, wenn es der Meinung ist, dass es sich um einen Office 365 Postfach handelt. Wenn das Postfach allerdings in einer lokalen Exchange Organisation gespeichert wird, kommt es hier zur ständigen Abfrage der Anmeldeinformationen (siehe Kapitel Troubleshooting)

### <span id="page-12-0"></span>Autodiscover Cache

Damit Outlook nicht permanent nach neuen Einstellungen suchen muss, wird die Autodiscover.xml auf dem Client im Benutzerprofil des Benutzers zwischengespeichert. Die zwischengespeicherte Autodiscover.xml findet sich im folgenden Ordner:

C:\Users\%username%\AppData\Local\Microsoft\Outlook

Die zwischengespeicherte XML Datei beginnt mit einer GUID gefolgt von "- Autodiscover". Die Datei enthält alle Einstellungen die vom Exchange Server empfangen wurden.

![](_page_12_Figure_4.jpeg)

Der Autodiscover Cache kann mittels Gruppenrichtlinie oder Registry Eintrag abgeschaltet werden.

### <span id="page-13-0"></span>IIS und Autodiscover

Autodiscover Anfragen werden vom IIS Server auf dem Exchange Server entgegengenommen und beantwortet. Dafür gibt es im IIS zwei Anwendungen. Unterschieden wird zwischen Autodiscover FrontEnd und Autodiscover Backend.

![](_page_13_Figure_2.jpeg)

Autodiscover Anfragen werden zunächst vom FrontEnd auf Port 443 (HTTPS) angenommen und dann an das BackEnd auf Port 444 (HTTPS) weitergeleitet. Das FrontEnd dient dabei nur als Proxy für die Anfragen.

![](_page_13_Picture_4.jpeg)

FrondEnd und BackEnd haben jeweils ein Verzeichnis im Dateisystem. Da das FrontEnd mit der Exchange 2016 Architektur stateless (statuslos) geworden ist, finden sich im FrontEnd Verzeichnis keine Programmdateien:

%ExchangeInstallPath%FrontEnd\HttpProxy\Autodiscover

![](_page_14_Picture_36.jpeg)

Hier wird deutlich, dass es sich beim FrontEnd nur um einen Proxy handelt, der Anfragen an das BackEnd weiterreicht.

Im BackEnd Verzeichnis werden die eigentlichen Autodiscover Programmdateien gespeichert. Das BackEnd Verzeichnis findet sich unter folgendem Pfad:

![](_page_14_Picture_37.jpeg)

Im Unterverzeichnis "bin" findem sich die DLLs die Autodiscover Anfragen bearbeiten:

![](_page_14_Picture_38.jpeg)

### <span id="page-15-0"></span>Outlook Aktualisierung

Autodiscover wird nicht nur bei der initialen Einrichtung von Autodiscover benutzt, sondern Outlook führt zyklisch Autodiscover Abfragen durch:

- Bei jedem Outlook Start
- Wenn die Verbindung zum Exchange Server abbricht
- Alle 60 Minuten, wenn Outlook gestartet ist (TTL des Outlook Provider)

Bei der Aktualisierung sind zwei verschiedene Outlook Komponenten (Layer) beteiligt. Zum einen prüft der Outlook Layer Autodiscover bei jedem Start von Outlook und alle 60 Minuten während Outlook gestartet ist.

Sollte die Verbindung mit dem Exchange Server abbrechen prüft der MAPI Layer ob es neue Einstellungen für das Postfach vorliegen. Der MAPI Layer aktualisiert zum Beispiel das Outlook Profil, wenn ein Postfach auf einen anderen Server verschoben wurde.

# <span id="page-16-0"></span>Konfiguration

In diesem Kapitel werden die Konfigurationsmöglichkeiten für Autodiscover veranschaulicht.

Damit Autodiscover korrekt funktioniert, müssen die folgenden Punkte entsprechend konfiguriert werden:

- 1. Exchange URLs und Verbindungspunkte
- 2. SSL Zertifikat für Exchange
- 3. DNS Einträge

Die Konfiguration von Outlook mittels lokaler XML-Datei wird nur in Sonderfällen benötigt. Mittels Gruppenrichtlinien lässt sich Autodiscover optimieren.

### <span id="page-16-1"></span>Exchange Server

Damit Autodiscover korrekt funktioniert, muss definiert werden, welche Exchange Dienste / Protokolle unter welcher URL zu finden sind. Dabei verfügt jedes Protokoll und jeder Dienst über eine interne und eine externe URL.

Die URLs der jeweiligen Dienste und Protokolle werden in die Autodiscover.xml aufgenommen, zu diesen URLs wird sich Outlook versuchen zu verbinden.

Outlook wird zuerst versuchen die interne URL zu nutzen, ist die interne URL nicht erreichbar, stellt Outlook die Verbindung mit der externen URL her.

Im Folgenden sind alle derzeit verfügbaren Exchange Dienste und URLs aufgelistet, die mit einer gültigen URL konfiguriert werden müssen.

Siehe auc[h Linkverzeichnis:](#page-65-1) Exchange 2016 Namespace Planning.

### <span id="page-16-2"></span>Active Directory SCP (Autodiscover URL)

Die Autodiscover URL verweist auf den lokalen Servernamen und muss auf entsprechend abgeändert werden.

Der Hostname in der Autodiscover URL muss auf dem SSL Zertifikat vorhanden sein, daher muss der lokale Servername ersetzt werden.

Die Autodiscover URL kann mit der Exchange Management Shell eingestellt werden, über das Exchange Admin Center (EAC) ist dies nicht möglich:

![](_page_16_Figure_17.jpeg)

Für Autodiscover muss nur eine URL eingetragen werden, eine Unterscheidung zwischen interner und externer URL findet hier nicht statt.

### <span id="page-17-0"></span>Outlook Web Access / Outlook on the Web (OWA)

Für "Outlook Web Access" bzw. "Outlook on the Web" müssen interne und externe URL konfiguriert werden. Interne und externe URL werden in die Autodiscover.xml aufgenommen. Die URLs lassen sich mit dem Exchange Admin Center konfigurieren.

![](_page_17_Picture_2.jpeg)

Lokale Servernamen sollten hier nicht verwendet werden. Interne und externe URL müssen auf dem SSL Zertifikat vorhanden sein.

### <span id="page-17-1"></span>Exchange Control Panel (ECP)

Auch für das Exchange Control Panel müssen interne und externe URL angegeben werden. Diese lassen sich ebenfalls über das Exchange Admin Center konfigurieren

![](_page_17_Picture_115.jpeg)

Die URLs werden in die Autodiscover.xml aufgenommen und müssen ebenfalls auf dem Zertifikat vorhanden sein.

### <span id="page-18-0"></span>Exchange Web Services (EWS)

Auch für die Exchange Web Services müssen interne und externe URL konfiguriert werden. Beide URLs lassen sich via Exchange Admin Center konfigurieren. Ebenfalls werden die URLs in die Autodiscover.xml aufgenommen. Die DNS Namen müssen auf dem Zertifikat vorhanden sein

![](_page_18_Picture_46.jpeg)

### <span id="page-18-1"></span>Offline Adressbuch (OAB)

Für die Verteilung des Offline Adressbuchs werden ebenfalls interne und externe URL benötigt. Auch diese lassen sich via Exchange Admin Center einstellen

![](_page_18_Picture_47.jpeg)

Beide URLs werden in die Autodiscover.xml aufgenommen und müssen auf dem Zertifikat vorhanden sein.

#### <span id="page-19-0"></span>ActiveSync

Auch für ActiveSync gilt, interne und externe URL müssen konfiguriert werden. Auch diese URLs werden in die Autodisover.xml aufgenommen, jedoch im Normalfall nicht von Outlook verwendet.

![](_page_19_Picture_2.jpeg)

Die Hostnamen müssen ebenfalls auf dem Zertifikat vorhanden sein.

#### <span id="page-19-1"></span>MAPIoverHTTP

Interne und externe URL müssen auch für das MAPIoverHTTP Protokoll eingetragen werden. Die URLs werden in die Autodisover.xml aufgenommen und benötigen entsprechende Namen auf dem Zertifikat.

![](_page_19_Picture_6.jpeg)

### <span id="page-20-0"></span>RPCoverHTTP (Outlook Anywhere)

Für Outlook Anywhere (RPCoverHTTP) müssen interner und externer Hostname konfiguriert werden. Das Zertifikat muss die entsprechenden Hostnamen enthalten. Die Hostnamen für Outlook Anywhere werden pro Server vergeben und daher auch im Exchange Admin Center unter dem Reiter "Server" eingestellt.

![](_page_20_Figure_2.jpeg)

### <span id="page-21-0"></span>DNS Einträge

Im Wesentlichen gibt es drei Möglichkeiten Autodiscover per DNS verfügbar zu machen.

Da Outlook eine feste Namenskonvention für Autodiscover voraussetzt, sollten nur in besonderen Fällen andere DNS Namen verwendet werden. Ein DNS HOST-A oder CNAME Eintrag sollte daher unbedingt "autodiscover.domain.tld" lauten, für den SRV Eintrag gilt " autodiscover. tcp.domain.tld".

HOST-A und SRV Eintrag lassen sich parallel nutzen. Eine parallele Nutzung von CNAME und HOST-A ist nicht möglich.

#### <span id="page-21-1"></span>HOST-A

Der HOST-A Eintrag verweist direkt auf die IP-Adresse eines Exchange Servers von dem die Autodiscover.xml abgerufen werden kann. Der folgende Screenshot zeigt den Autodiscover Eintrag für die Domain frankysweb.com:

![](_page_21_Picture_73.jpeg)

In Organisationen mit mehreren Exchange Servern kann hier auch die IP-Adresse einen Loadbalancers angegeben werden. Der Loadbalancer muss dann die Anfrage des Clients an einen Exchange Server weiterleiten.

Es ist ebenfalls möglich mehrere HOST-A Einträge mit dem Namen "autodiscover" anzulegen, die auf unterschiedliche IP-Adressen verweisen. Mittels DNS-Roundrobin lässt sich so eine rudimentäre Form der Lastverteilung zwischen zwei Exchange Servern realisieren. Der folgende Screenshot zeigt eine DNS-Roundrobin Konfiguration mit zwei Exchange Servern.

![](_page_22_Picture_48.jpeg)

Bei der DNS-Abfrage ändert sich via Roundrobin die bevorzugte IP-Adresse.

#### <span id="page-22-0"></span>SRV

Ein SRV Record ist ein DNS Eintrag zur Dienstidentifizierung. Der SRV-Eintrag enthält also Informationen zu einem Dienst/Service der auf einem Host läuft. Bei einem SRV-Eintrag müssen der Name des Dienstes, das Protokoll, die Portnummer und der Host angegeben werden auf dem der jeweilige Dienst läuft. Das folgende Beispiel zeigt den Autodiscover SRV Eintrag für frankysweb.com

![](_page_22_Picture_49.jpeg)

Wie im Screenshot zu sehen ist, verweist der SRV-Eintrag für Autodiscover auf einem Server der Autodiscover anbietet (EXCHANGESERVER.frankysweb.com), ähnlich wie eine Weiterleitung. Dieser Eintrag sorgt dafür, dass Outlook die Autodiscover.xml vom Server FWCOMEX1 abruft.

© 2017 | Frank Zöchling www.FrankysWeb.de Seite 22 Der SRV Eintrag kann auch auf den HOST-A Eintrag autodiscover.frankysweb.com verweisen.

### <span id="page-23-0"></span>CNAME

Ein CNAME Eintrag, auch als Alias bezeichnet, verweist einen definierten Namen an einen definierten Host. Ein CNAME kann nicht auf mehrere Hosts verweisen. Ähnlich des SRV-Eintrags wird mittels CNAME (Alias) an einen Server weitergeleitet. Das folgende Beispiel zeigt den CNAME für frankysweb.com

![](_page_23_Picture_78.jpeg)

### <span id="page-23-1"></span>Zertifikat

Da Outlook für den Abruf der Autodiscover.xml eine HTTPs Verbindung zugrunde legt, muss Exchange Server über ein SSL-Zertifikat verfügen, welches Outlook als gültig akzeptiert.

Damit Outlook ein Zertifikat als gültig akzeptiert und keine Warnungen anzeigt, müssen folgende Bedingungen erfüllt sein:

- Das Zertifikat wurde von einer vertrauenswürdigen Stammzertifizierungsstelle ausgestellt
- Das Zertifikat befindet sich innerhalb des Gültigkeitszeitraum
- Alle DNS-Namen die Outlook für den Zugriff benutzt, sind auf dem Zertifikat vorhanden (siehe Kapitel Konfiguration / Exchange Server)

#### <span id="page-23-2"></span>Stammzertifizierungsstelle

Das Zertifikat muss von einer vertrauenswürdigen Stammzertifizierungsstelle ausgestellt werden. Interne Zertifizierungsstellen müssen dem Windows Zertifikatsspeicher für vertrauenswürde Stammzertifizierungsstellen hinzugefügt werden.

![](_page_23_Picture_79.jpeg)

### <span id="page-24-0"></span>Gültigkeitszeitraum

Das eingesetzte Zertifikat muss sich innerhalb des Gültigkeitszeitraums befinden. Das Zertifikat darf nicht abgelaufen sein.

![](_page_24_Picture_96.jpeg)

Sollte das Zertifikat ablaufen und wird nicht rechtzeitig ausgetauscht oder erneuert, wird Outlook mit entsprechenden Zertifikatswarnungen reagieren.

#### <span id="page-24-1"></span>DNS Namen für das Zertifikat

Die DNS-Namen die auf dem Zertifikat als SANs (Subject Alternate Names) eingetragen werden müssen, ergeben sich aus den konfigurierten URLs der Exchange Dienste.

Mittels Exchange Management Shell lässt sich die Konfiguration auslesen und daraus die Namen für das Zertifikat gemäß der Exchange Konfiguration ermitteln. Um alle nötigen DNS-Namen zu ermitteln kann folgendes Script verwenden werden:

```
[array]$CertNames += (Get-ClientAccessService).AutoDiscoverServiceInternalUri.Host
[array]$CertNames += (Get-OutlookAnywhere).Internalhostname.Hostnamestring
[array]$CertNames += (Get-OutlookAnywhere).ExternalHostname.Hostnamestring
[array]$CertNames += (Get-MapiVirtualDirectory).Internalurl.Host
[array]$CertNames += (Get-MapiVirtualDirectory).ExternalUrl.Host
[array]$CertNames += (Get-OabVirtualDirectory).Internalurl.Host
[array]$CertNames += (Get-OabVirtualDirectory).ExternalUrl.Host
[array]$CertNames += (Get-ActiveSyncVirtualDirectory).Internalurl.Host
[array]$CertNames += (Get-ActiveSyncVirtualDirectory).ExternalUrl.Host
[array]$CertNames += (Get-WebServicesVirtualDirectory).Internalurl.Host
[array]$CertNames += (Get-WebServicesVirtualDirectory).ExternalUrl.Host
[array]$CertNames += (Get-EcpVirtualDirectory).Internalurl.Host
[array]$CertNames += (Get-EcpVirtualDirectory).ExternalUrl.Host
[array]$CertNames += (Get-OwaVirtualDirectory).Internalurl.Host
[array]$CertNames += (Get-OwaVirtualDirectory).ExternalUrl.Host
$CertNames | select –Unique
```
Das Script ruft alle für Autodiscover relevanten DNS-Namen aus der Exchange Konfiguration ab und zeigt die Namen in der Exchange Management Shell an

![](_page_25_Picture_1.jpeg)

Die DNS-Namen die das Script ausgibt, müssen als Alternative Antragsstellernamen (Subject Alternate Name, SAN) auf dem Zertifikat vorhanden sein.

![](_page_25_Picture_73.jpeg)

Zur Konfiguration der URLs / Hostnamen siehe Kapitel Konfiguration / Exchange Server.

#### <span id="page-25-0"></span>Kostenlose Zertifikate via Let's Encrypt

Die öffentliche Zertifizierungsstelle Let's Encrypt wird mittlerweile von fast jedem Client als vertrauenswürdig anerkannt. Let's Encrypt stellt kostenlos SAN-Zertifikate mit einer Laufzeit von 3 Monaten aus, die auch für Exchange verwendet werden können. Das Ausstellen und Erneuern der Zertifikate vor dem Ablaufdatum übernimmt ein Softwareclient der sich auch mittels PowerShell automatisieren lässt.

Im Abschnitt "Hilfreiche Tools" findet sich der Link zum "Zertifikatsassistent" der das Ausstellen und Erneuern der Zertifikate übernimmt.

### <span id="page-26-0"></span>Outlook

Am Client und an der Outlook Konfiguration muss in der Regel keine Konfiguration vorgenommen werden.

Eine Ausnahme bildet die Konfiguration mittels lokaler XML-Datei, diese ist jedoch nur in Sonderfällen erforderlich.

Optional ist die Konfiguration von ZeroConfigExchange und Gruppenrichtlinien. ZeroConfigExchange erleichtert es dem Benutzer ein Outlook Profil einzurichten. Mit Gruppenrichtlinien lässt sich das Autodiscover Verhalten anpassen und optimieren.

### <span id="page-26-1"></span>Umleitung mittels lokaler XML-Datei

Um Outlook zu einer bestimmten Autodiscover URL umzuleiten, kann die folgende Beispiel XML-Datei verwendet werden:

![](_page_26_Picture_133.jpeg)

Innerhalb der XML-Datei muss zwischen "<RedirectUrl>" und "</RedirectUrl>" die URL angegeben werden, von der Outlook die Konfiguration abrufen soll. Die XML kann nun auf dem Client gespeichert werden. In diesem Beispiel wird der Name "RedirectAutodiscover.xml" unter "C:\Autodiscover" gewählt.

![](_page_26_Picture_134.jpeg)

Damit Outlook die XML Datei einliest, muss folgende Änderung an der Registrierung des Clients vorgenommen werden:

- Schlüssel: HKEY\_CURRENT\_USER\SOFTWARE\Microsoft\Office\16.0\Outlook\AutoDiscover
- **Name:** Name der E-Mail Domain
- **Typ:** Zeichenfolge (REG\_SZ)
- **Wert:** Pfad zu lokalen XML Datei

![](_page_27_Picture_81.jpeg)

Outlook verwendet nun die lokale XML Datei und wird an die URL "https://FWCOMEX1.frankysweb.com/autodiscover/autodiscover.xml" verwiesen um die Autodiscover.xml zu laden.

### <span id="page-27-0"></span>Komplette Konfiguration mit lokaler XML-Datei

**Department on Fallen** 

Für die komplette Konfiguration mit einer lokalen XML Datei, müssen alle Einstellungen in der lokalen XML-Datei vorgegeben werden.

Um nicht die komplette Konfiguration manuell vornehmen zu müssen, kann das jeweilige Postfach einmalig an einem Rechner mittels normalen Autodiscover Vorgang eingerichtet und sich dann der Autodiscover Cache zu Nutze gemacht werden.

Nach der einmaligen Einrichtung des Postfachs mit normalen Autodiscover Vorgang wird die Autodiscover.xml im Benutzerprofil zwischengespeichert. Die komplette Konfiguration findet sich unter folgenden Pfad:

```
C:\Users\%username%\AppData\Local\Microsoft\Outlook
```
In diesem Pfad findet sich eine XML Datei mit einer vorangestellten GUID, gefolgt vom Zusatz "- Autodiscover". Die Datei wird sichtbar, wenn "Ausgeblendete Elemente" angezeigt werden.

![](_page_27_Picture_82.jpeg)

Diese Datei kann nun auf den Zielrechner kopiert werden. In diesem Bespiel wurde die zum Zielrechner in das Verzeichnis C:\Autodiscover kopiert. Danach wurde die XML-Datei zu "FullAutodisover.xml" umbenannt:

![](_page_27_Picture_83.jpeg)

Damit Outlook die Konfiguration aus der lokalen XML-Datei lädt, muss die Registrierung entsprechend angepasst werden:

![](_page_28_Picture_88.jpeg)

![](_page_28_Picture_89.jpeg)

Outlook lädt nun die Konfiguration von der lokalen XML-Datei und wendet keine Serverseitige Konfiguration mehr an.

Diese Konfiguration ist sehr statisch, wenn sich Änderungen an der Exchange Organisation ergeben, beispielweise durch eine Migration, muss auch entsprechend die lokale XML Datei aktualisiert werden. Eine automatische Konfiguration für die Exchange Organisation, für die Autodiscover gedacht ist, findet in diesem Fall nicht mehr statt.

#### <span id="page-28-0"></span>ZeroConfigExchange

Registrierungs-Editor

Outlook kann bei einer funktionierenden Autodiscover Konfiguration ohne Interaktion mit dem Benutzer konfiguriert werden. Die Dialoge bei Einrichtung eines Profils werden damit abgeschaltet und das Postfach für den angemeldeten Benutzer automatisch konfiguriert. Dieser Vorgang funktioniert nur innerhalb des Active Directory.

![](_page_28_Picture_90.jpeg)

Durch den folgenden Registrierungseintrag werden die Outlook Konfigurationsdialoge abgeschaltet:

![](_page_28_Picture_91.jpeg)

**Schlüssel:** HKEY\_CURRENT\_USER\SOFTWARE\Microsoft\Office\16.0\Outlook\AutoDiscover **Name:** ZeroConfigExchange **Typ:** DWORD-Wert 32-Bit Wert: 1 (Dezimal)

Wenn es schon ein Outlook Profil für den Benutzer auf dem Rechner existiert, wird es nicht neu erstellt, sondern das vorhandene Profil wird weiterhin genutzt. Die Aktivierung von ZeroConfigExchange ist somit auch nachträglich möglich.

Das Erstellen des Registrierungseintrags ist ebenfalls per Gruppenrichtlinie möglich. Eine Anleitung zur Konfiguration mittels Gruppenrichtlinie findet sich im Kapitel Linkverzeichnis.

#### <span id="page-29-0"></span>Gruppenrichtlinien

In den Office 2016 Administrative Templates ist eine Gruppenrichtlinie enthalten um das Verhalten von Autodiscover anzupassen.

Mittels Gruppenrichtlinie lässt sich konfigurieren welche URLs Outlook zum Abrufen der Autodiscover.xml benutzt.

Die Einstellungen zu Autodiscover finden sich in den Office 2016 Gruppenrichtlinientemplate unter folgendem Pfad:

Benutzerkonfiguration – Administrative Vorlagen – Microsoft Outlook 2016 – Kontoeinstellungen – Exchange

Mit der Option "AutoErmittlung deaktivieren" lassen sich einzelne Verbindungspunkte (URLs) abschalten.

![](_page_29_Picture_9.jpeg)

Die folgenden Optionen sind möglich:

- Die letzte als funktionierend bekannte URL ausschließen
- Die SCP-Objektsuche ausschließen
- Abfrage der Stammdomäne basierend auf der primären SMTP-Adresse ausschließen
- Abfrage für die AutoErmittlungsdomäne ausschließen
- HTTP-Redirect-Methode ausschließen
- SRV-Datensatzabfrage in DNS ausschließen

![](_page_30_Picture_119.jpeg)

Die Autodiscover Konfiguration mit Gruppenrichtlinien ist optional und im Normalfall nicht erforderlich. Eine entsprechende Konfiguration einer Gruppenrichtlinie kann aber die Geschwindigkeit steigern, wenn nicht genutzte oder nicht vorhandene Autodiscover Methoden abgeschaltet werden. Outlook muss in diesem Fall weniger URLs prüfen und findet schneller die entsprechende Autodisover.xml.

### <span id="page-30-0"></span>Lokale Registrierung (Registry)

Das Autodiscover Verhalten von Outlook kann auch mittels der lokalen Registry gesteuert werden. Die Einstellungen entsprechen denen der Gruppenrichtlinien. Die Autodiscover Einstellungen finden sich unter folgendem Schlüssel:

HKEY\_CURRENT\_USER\Software\Policies\Microsoft\Office\16.0\Outlook\AutoDiscover

Hier können die folgenden REG\_DWORDs benutzt werden um Autodiscover zu konfigurieren:

- **PreferLocalXML** (lokale XML Datei verwenden)
- **ExcludeHttpRedirec**t (HTTP-Redirect-Methode ausschließen)
- **ExcludeHttpsAutoDiscoverDomain** (Abfrage für Autodiscover Domain ausschließen)
- **ExcludeHttpsRootDomain** (Abfrage für die Rootdomain ausschließen)
- **ExcludeScpLookup** (Die SCP-Objektsuche ausschließen)
- **ExcludeSrvRecord** (SRV-Datensatzabfrage in DNS ausschließen)
- **ExcludeLastKnownGoodURL** (Cache deaktivieren, nur Outlook 2010 [14.0.7140.5001] und neuer)
- **ExcludeExplicitO365Endpoint** (Office 365 Endpunkt deaktivieren, nur Outlook 2016 [16.0.6741.2017] und neuer)

Der Wert "1" aktiviert die entsprechende Ausnahme.

![](_page_30_Picture_120.jpeg)

# <span id="page-31-0"></span>Beispielkonfiguration für eine E-Mail Domäne

In dieser Beispielumgebung geht es um die fiktive Firma "Exchange-Tools". Firma Exchange-Tools hat die Domain exchangetools.de bei dem Hoster Strato registrieren lassen. Strato hostet ebenfalls die Webseite der Firma. Die Webseite ist unter www.exchange-tools.de erreichbar.

Die Firma Exchange-Tools betreibt ein Active Directory mit dem Namen exchange-tools.local und setzt Exchange Server 2016 ein.

### <span id="page-31-1"></span>Umgebung

Das Netzwerk der Firma Exchange-Tools ist wie folgt aufgebaut:

![](_page_31_Figure_5.jpeg)

Im internen Netzwerk gibt es einen Router der die Verbindung zum Internet herstellt. Der Router hat eine feste WAN IP Adresse (80.153.231.160). Im internen Netzwerk gibt es ebenfalls einen Exchange Server mit der LAN IP Adresse 172.16.100.17, sowie einen Domain Controller mit installiertem DNS Server.

Die Firma Exchange-Tools möchte nun Autodiscover konfigurieren.

### <span id="page-32-0"></span>Konfiguration der URLs

Die Firma Exchange-Tools möchte die folgenden Hostnamen für Exchange verwenden:

- Outlook.exchange-tools.de (Für Outlook Web Access und alle andere Dienste)
- Autodiscover.exchange-tools.de (Für Autodiscover)

Zum Konfigurieren der URLs werden in der Exchange Shell die folgenden Befehle verwendet:

```
$OutlookHostname = "outlook.exchange-tools.de"
$AutodiscoverHostname = "autodiscover.exchange-tools.de"
$owa = "https://" + "$OutlookHostname" + "/owa"
Get-OwaVirtualDirectory -Server $env:computername | Set-OwaVirtualDirectory -internalurl $owa -
externalurl $owa
$ecp = "https://" + "$OutlookHostname" + "/ecp"
Get-EcpVirtualDirectory -server $env:computername| Set-EcpVirtualDirectory -internalurl $ecp -externalurl 
$ecp
$ews = "https://" + "$OutlookHostname" + "/EWS/Exchange.asmx"
Get-WebServicesVirtualDirectory -server $env:computername | Set-WebServicesVirtualDirectory -internalurl 
$ews -externalurl $ews
$eas = "https://" + "$OutlookHostname" + "/Microsoft-Server-ActiveSync"
Get-ActiveSyncVirtualDirectory -Server $env:computername | Set-ActiveSyncVirtualDirectory -internalurl 
$eas -externalurl $eas
$oab = "https://" + "$OutlookHostname" + "/OAB"
Get-OabVirtualDirectory -Server $env:computername | Set-OabVirtualDirectory -internalurl $oab -
externalurl $oab
$mapi = "https://" + "$OutlookHostname" + "/mapi"
Get-MapiVirtualDirectory -Server $env:computername| Set-MapiVirtualDirectory -externalurl $mapi -
internalurl $mapi
Get-OutlookAnywhere -Server $env:computername| Set-OutlookAnywhere -externalhostname $OutlookHostname -
internalhostname $OutlookHostname -ExternalClientsRequireSsl:$true -InternalClientsRequireSsl:$true -
ExternalClientAuthenticationMethod 'Negotiate'
$autodiscover = "https://" + "$AutodiscoverHostname" + "/Autodiscover/Autodiscover.xml"
Get-ClientAccessService $env:computername | Set-ClientAccessService -AutoDiscoverServiceInternalUri 
$autodiscover
```
Die URLs sind somit entsprechend konfiguriert. Eine lesbare Form dieser Befehle findet sich im Linkverzeichnis.

Zum Schluss wird noch geprüft ob alle URLs entsprechend der definierten Hostnamen konfiguriert sind.

![](_page_32_Picture_129.jpeg)

© 2017 | Frank Zöchling North Communication www.FrankysWeb.de Seite 32 Auch dieses Script findet sich im Linkverzeichnis.

### <span id="page-33-0"></span>Zertifikat

Das Zertifikat für den Exchange Server der Firma "Exchange Tools" muss zwei DNS-Namen enthalten

- Autodiscover.exchange-tools.de
- Outlook.exchange-tools.de

Weitere Namen auf dem Zertifikat sind nicht erforderlich. Kostenlose Zertifikate können über die öffentliche Zertifizierungsstelle "Let's Encrypt" bezogen werden. Ein Link für Let's Encrypt und Exchange Server findet sich im Linkverzeichnis.

![](_page_33_Picture_88.jpeg)

### <span id="page-33-1"></span>DNS Einträge

Für die internen DNS Einträge stehen zwei Optionen zur Verfügung, entweder es werden nur die erforderlichen DNS-Einträge erzeugt, oder es wird DNS-Split Brain genutzt. Nur eine der beiden Optionen muss umgesetzt werden, welche hängt von den weiteren Anforderungen abseits von Exchange Autodiscover ab. Im Hinblick auf Autodiscover ist Option 1 die präferierte Methode.

Die DNS Optionen (Option 1 und Option 2) lassen sich bei mehreren Domains auch mischen. So kann die primäre Domain exchange-tools.de als Split-DNS Domain anlegt werden (Option 2) und weitere Domains wie exchange-tools.com als direkte DNS Zone (Option 1)

#### <span id="page-33-2"></span>Intern (Option 1)

Für diese Option werden die Zonen entsprechend der DNS-Namen angelegt. Innerhalb der Zone wird dann nur noch ein HOST-A Eintrag ohne Namen angelegt.

Soweit nicht anders beschrieben können alle Dialoge mit "Weiter" bestätigt werden:

![](_page_34_Picture_36.jpeg)

Als Zonenname wird "autodiscover.exchange-tools.de" eingetragen

![](_page_34_Picture_37.jpeg)

Zusätzlich wird eine zweite Zone analog zur ersten Tone "autodiscover.exchange-tools.de" mit dem Namen "outlook.exchange-tools.de erzeugt

![](_page_35_Picture_39.jpeg)

 $\times$ 

Im DNS-Server des Domain Controllers sind nun die beiden neuen Zonen sichtbar, beide Zonen sind allerdings bis auf NS und SOA Einträge leer

![](_page_35_Picture_40.jpeg)

In den beiden neuen Zonen wird nun ein HOST-A Eintrag ohne Namen und nur mit der IP-Adresse des Exchange Servers erzeugt, ein PTR-Eintrag wird nicht benötigt:

![](_page_36_Picture_61.jpeg)

In den beiden neuen Zonen "autodiscover.exchange-tools.de" und "outlook.exchange-tools.de" ist nun jeweils ein HOST-A Eintrag ohne Namen angelegt

![](_page_36_Picture_62.jpeg)

Die Konfiguration kann mittels "nslookup" getestet werden, intern müssen "outlook.exchange-tools.de" und "autodiscover.exchange-tools.de" nun auf die IP des Exchange Servers auflösen. In diesem Fall ist es 172.16.100.17:

![](_page_36_Picture_63.jpeg)

Wenn dieser Test erfolgreich ist, kann der externe DNS Server konfiguriert werden.

#### <span id="page-36-0"></span>Intern (Option 2)

Die Zone exchange-tools.de ist bisher nicht angelegt und muss für die Verwendung von Split-DNS am internen DNS Server angelegt werden.

Soweit nicht anders beschrieben können alle Dialoge mit "Weiter" bestätigt werden:

![](_page_37_Picture_47.jpeg)

Als Zonenname wird "exchange-tools.de" eingetragen

![](_page_37_Picture_48.jpeg)

In der DNS Zone exchange-tools.de werden nun zwei HOST-A Einträge angelegt, die auf die interne IP-Adresse des Exchange Servers zeigen:

![](_page_37_Picture_49.jpeg)

![](_page_38_Picture_33.jpeg)

Ein PTR-Eintrag wird für diese beiden Einträge nicht benötigt.

Die Namensauflösung für beide Einträge von einem internen Rechner aus, gibt nun die lokale IP-Adresse des Exchange Servers zurück:

![](_page_38_Picture_34.jpeg)

Damit auch weiterhin auf die öffentliche Webseite der Firma Exchange-Tools zugegriffen werden kann, muss zusätzlich noch ein HOST-A Eintrag mit dem Namen "www" und der IP des Webservers des Hosters erzeugt werden:

盖 DNS-Manager Datei Aktion Ansicht ?

![](_page_39_Picture_47.jpeg)

#### <span id="page-39-0"></span>Extern

Für die externen DNS Einträge werden beim Hoster Strato zwei neue Subdomains für die Domain "exchange-tools.de" angelegt. Die Namen der Subdomains lauten auf "autodiscover" und "outlook".

Domain-Einstellungen

![](_page_39_Picture_48.jpeg)

#### Einstellungen (Domain)

![](_page_39_Picture_49.jpeg)

Für die beiden Subdomains wird jetzt die öffentliche IP des Routers (WAN IP) als Host-A Eintrag eingetragen:

![](_page_39_Picture_50.jpeg)

Die Namensauflösung von einem externen Rechner liefert nun die WAN IP des Routers von Exchange-Tools zurück

![](_page_40_Picture_49.jpeg)

Am Router der Firma Exchange-Tools muss nun eine Portweiterleitung zum Exchange Server eingerichtet werden. Für Autodiscover und alle anderen Exchange Webdienste ist nur Port 443 (https) erforderlich.

![](_page_40_Picture_50.jpeg)

Die Einrichtung der Portweiterleitung variiert je nach Router Modell/Hersteller.

### <span id="page-40-0"></span>Autodiscover Kommunikation

Durch diese Konfiguration läuft die Autodiscover Kommunikation wie folgt ab.

#### <span id="page-40-1"></span>Interner Client

Ein interner Client hat 2 Möglichkeiten die Autodiscover.xml abzurufen. Active Directory SCP und DNS. Die Beispielkonfiguration erlaubt beide Möglichkeiten. Genau genommen werden beide Möglichkeiten vermischt.

Die Grafik zeigt die Autodiscover Kommunikation mittels DNS:

![](_page_41_Figure_0.jpeg)

- 1. Client bildet autodiscover.exchange-tools.de aus der E-Mail Domäne und stellt DNS Lookup Anfrage an den internen DNS Server
- 2. Der interne DNS Server liefert die IP Adresse für den HOST-A autodiscover.exchange-tools.de (172.16.100.17) zurück
- 3. Client kennt nun die IP Adresse für autodiscover.exchange-tools.de und ruft die URL https://autodiscover.exchange-tools.de/Autodiscover/autodiscover.xml ab
- 4. Der Exchange Server liefert die Autodiscover.xml an den Client aus

Die Active Directory SCP Methode funktioniert ähnlich. Der Client startet zunächst die Abfrage des Autodiscover SCP im Active Directory und bekommt die der Wert des Attributes "serviceBindingInformation" vom Domain Controller geliefert. Durch die Konfiguration enthält "serviceBindingInformation" die URL https://autodiscover.exchangetools.de/Autodiscover/autodiscover. Es startet wieder der DNS-Lookup Prozess und der Client wird an den Exchange Server verwiesen.

#### <span id="page-41-0"></span>Externer Client

Ein externer Client kann nur die DNS Möglichkeit nutzen und wird verschiedene URLs testen. Gemäß der Konfiguration wird der Client bei autodiscover.exchange-tools.de fündig.

Die Grafik zeigt die Autodiscover Kommunikation mittels DNS:

![](_page_42_Figure_0.jpeg)

- 1. Client bildet autodiscover.exchange-tools.de aus der E-Mail Domäne und stellt DNS Lookup Anfrage an den externen DNS Server
- 2. Der externe DNS Server liefert die IP Adresse für die konfigurierte Subdomain autodiscover.exchange-tools.de (80.158.132.160) zurück
- 3. Client kennt nun die IP Adresse für autodiscover.exchange-tools.de und ruft die URL https://autodiscover.exchange-tools.de/Autodiscover/autodiscover.xml ab. Die Anfrage landet auf der WAN Adresse des Routers
- 4. Der Router übersetzt die Ziel IP-Adresse in 172.16.100.17 und leitet die Anfrage an den Exchange Server weiter (NAT)
- 5. Der Exchange Server antwortet auf die Anfrage und liefert die Autodiscover.xml aus
- 6. Der Client erhält die Autodiscover.xml und hat aus seiner Sicht nur mit dem Router gesprochen.

# <span id="page-43-0"></span>Beispielkonfiguration für mehrere E-Mail Domänen

Dieses Beispiel baut auf dem Konfigurationsbeispiel für eine E-Mail Domäne auf.

Die Fiktive Firma Exchange-Tools hat die Domain exchange-tools.com für den internationalen Markt bei Strato registrieren lassen. Mitarbeiter in den USA sollen nun E-Mail-Adressen nach dem Format vorname.nachname@exchange-tools.com benutzen. Die Mitarbeiter in Deutschland sollen weiterhin vorname.nachname@exchange-tools.de nutzen. Beide Domänen sollen vom vorhandenen Exchange Server bedient werden.

### <span id="page-43-1"></span>Umgebung

Die Umgebung der Firma "Exchange Tools" bleibt unverändert.

![](_page_43_Figure_5.jpeg)

#### <span id="page-43-2"></span>Anpassungen

Die neue E-Mail Domain "exchange-tools.com" wird am Exchange Server als akzeptierte Domain eingetragen. Entsprechende Adressrichtlinien müssen erstellt werden.

#### <span id="page-43-3"></span>Zertifikat

Auch das Zertifikat bleibt unverändert. Es muss kein neues Zertifikat ausgestellt oder gekauft werden.

![](_page_44_Picture_52.jpeg)

### <span id="page-44-0"></span>DNS Einträge

Für die internen DNS Einträge stehen zwei Optionen zur Verfügung, entweder es werden nur die erforderlichen DNS-Einträge erzeugt, oder es wird DNS-Split Brain genutzt. Nur eine der beiden Optionen muss umgesetzt werden, welche hängt von den weiteren Anforderungen abseits von Exchange / Autodiscover ab. Im Hinblick auf Autodiscover ist Option 1 die präferierte Methode.

Die DNS Optionen (Option 1 und Option 2) lassen sich bei mehreren Domains auch mischen. So kann die primäre Domain exchange-tools.de als Split-DNS Domain anlegt werden (Option 2) und weitere Domains wie exchange-tools.com als direkte DNS Zone (Option 1)

### <span id="page-44-1"></span>Intern (Option 1)

Für diese Option werden die Zonen entsprechend der DNS-Namen angelegt. Innerhalb der Zone wird dann nur noch ein HOST-A Eintrag ohne Namen angelegt.

Soweit nicht anders beschrieben können alle Dialoge mit "Weiter" bestätigt werden:

![](_page_45_Picture_32.jpeg)

Als Zonenname wird nun "\_tcp.exchange-tools.com" angegeben (Inklusive des Unterstrichs)

![](_page_45_Picture_33.jpeg)

Im DNS des Domain Controllers ist nun die neue aber noch leere Zone sichtbar:

![](_page_45_Picture_34.jpeg)

Innerhalb der neuen Zone wird nun ein neuer SRV-Eintrag angelegt:

![](_page_46_Picture_39.jpeg)

Als Zielhost wird autodiscover.exchange-tools.de angegeben. Durch diesen SRV Eintrag wird Outlook angewiesen unter autodiscover.exchange-tools.de nach einer Autodiscover.xml zu suchen.

![](_page_46_Picture_40.jpeg)

Nachdem der SRV-Eintrag erstellt wurde, ist der Eintrag in der neuen Zone sichtbar:

![](_page_47_Picture_0.jpeg)

### <span id="page-47-0"></span>Intern (Option 2)

Die Zone exchange-tools.com ist bisher nicht angelegt und muss für die Verwendung von Split-DNS am internen DNS Server angelegt werden.

Soweit nicht anders beschrieben können alle Dialoge mit "Weiter" bestätigt werden.

Als Zonenname wird "exchange-tools.com" eingegeben

![](_page_47_Picture_75.jpeg)

Innerhalb der Zone "exchange-tool.com" wird nun ein neuer SRV Eintrag angelegt:

![](_page_48_Picture_27.jpeg)

Für den SRV Eintrag werden folgende Einstellungen definiert:

![](_page_48_Picture_28.jpeg)

Als Zielhost wird autodiscover.exchange-tools.de angegeben. Durch diesen SRV Eintrag wird Outlook angewiesen unter autodiscover.exchange-tools.de nach einer Autodiscover.xml zu suchen.

![](_page_49_Picture_0.jpeg)

#### <span id="page-49-0"></span>Extern

Beim Hoster Strato wird ebenfalls ein SRV Eintrag für die Domain exchange-tools.com erzeugt. Es handelt sich hierbei um die gleichen Einstellungen, die auch intern verwendet werden:

![](_page_49_Picture_88.jpeg)

![](_page_49_Picture_89.jpeg)

Der externe SRV Eintrag hat das gleiche Format wie der interne SRV Eintrag.

![](_page_49_Picture_90.jpeg)

Weitere Anpassungen sind nicht notwendig. Auf diese Weise lassen sich auch noch weitere E-Mail Domänen anbinden.

### <span id="page-49-1"></span>Autodiscover Kommunikation

Durch diese Konfiguration läuft die Autodiscover Kommunikation wie folgt ab.

#### <span id="page-49-2"></span>Interner Client

Ein interner Client hat 2 Möglichkeiten die Autodiscover.xml abzurufen. Active Directory SCP und DNS. Die Beispielkonfiguration erlaubt beide Möglichkeiten. Genau genommen werden beide Möglichkeiten vermischt. Im Gegensatz zur einzelnen Domain wird der Client nun allerdings nicht unter der Autodiscover URL https://autodiscover.frankysweb.com/autodiscover/autodiscover.xml fündig, sondern wird den DNS SRV Eintrag nutzen.

Die Grafik zeigt die Autodiscover Kommunikation mittels DNS:

![](_page_50_Figure_0.jpeg)

- 1. Client bildet autodiscover. tcp .exchange-tools.com und stellt DNS Lookup Anfrage an den internen DNS Server
- 2. Der interne DNS Server liefert den SRV Eintrag aus. Die Antwort enthält autodiscover.exchange-tools.de
- 3. Client stellt DNS Lookup Anfrage an den internen DNS Server
- 4. Der interne DNS Server liefert die IP Adresse für den HOST-A autodiscover.exchange-tools.de (172.16.100.17) zurück
- 5. Client kennt nun die IP Adresse für autodiscover.exchange-tools.de und ruft die URL https://autodiscover.exchange-tools.de/Autodiscover/autodiscover.xml ab
- 6. Der Exchange Server liefert die Autodiscover.xml an den Client aus

Die Active Directory SCP Methode funktioniert ähnlich. Der Client startet zunächst die Abfrage des Autodiscover SCP im Active Directory und bekommt die der Wert des Attributes "serviceBindingInformation" vom Domain Controller geliefert. Durch die Konfiguration enthält "serviceBindingInformation" die URL https://autodiscover.exchangetools.de/Autodiscover/autodiscover. Es startet wieder der DNS-Lookup Prozess und der Client wird an den Exchange Server verwiesen.

#### <span id="page-50-0"></span>Externer Client

Ein externer Client kann nur die DNS Möglichkeit nutzen und wird verschiedene URLs testen. Im Gegensatz zur einzelnen Domain wird der Client nun allerdings nicht unter der Autodiscover URL https://autodiscover.frankysweb.com/autodiscover/autodiscover.xml fündig, sondern wird den DNS SRV Eintrag nutzen.

Die Grafik zeigt die Autodiscover Kommunikation mittels DNS:

![](_page_51_Figure_0.jpeg)

- 1. Client bildet autodiscover. tcp .exchange-tools.com und stellt DNS Lookup Anfrage an den externen DNS Server
- 2. Der externe DNS Server liefert den SRV Eintrag aus. Die Antwort enthält autodiscover.exchange-tools.de
- 3. Client stellt DNS Lookup Anfrage für autodiscover.exchange-tools.de an den externen DNS Server
- 4. Der externe DNS Server liefert die IP Adresse für die konfigurierte Subdomain autodiscover.exchange-tools.de (80.158.132.160) zurück
- 5. Client kennt nun die IP Adresse für autodiscover.exchange-tools.de und ruft die URL https://autodiscover.exchange-tools.de/Autodiscover/autodiscover.xml ab. Die Anfrage landet auf der WAN Adresse des Routers
- 6. Der Router übersetzt die Ziel IP-Adresse in 172.16.100.17 und leitet die Anfrage an den Exchange Server weiter (NAT)
- 7. Der Exchange Server antwortet auf die Anfrage und liefert die Autodiscover.xml aus
- 8. Der Client erhält die Autodiscover.xml und hat aus seiner Sicht nur mit dem Router gesprochen

# <span id="page-51-0"></span>Testmöglichkeiten

Mit den folgenden Möglichkeiten kann Autodiscover getestet oder die Konfiguration überprüft werden.

### <span id="page-51-1"></span>Outlook

Outlook selbst bietet mit der Funktion "E-Mail-AutoKonfiguration testen", eine Möglichkeit Autodiscover zu überprüfen.

Um den Testdialog aufzurufen muss Outlook zuerst gestartet werden. Outlook muss dazu nicht zwingend mit einem Exchange Server verbunden sein, sodass dieser Tests auch bei Problemen recht gut funktioniert.

Nachdem Outlook gestartet wurde, kann mit der rechten Maustaste und gedrückter STRG-Taste auf das Outlook Symbol in der Taskleiste geklickt werden. Im sich öffnenden Dialog ist dann der Menüpunkt "E-Mail-AutoKonfiguration testen" sichtbar.

![](_page_52_Picture_36.jpeg)

Für den Autodiscover Test kann nun eine E-Mail-Adresse angegeben werden und die Häkchen bei "Guessmart verwenden" und "Sichere Guessmart-Authentifizierung" entfernt werden

![](_page_52_Picture_37.jpeg)

Nach dem erfolgten Test, wird unter dem Reiter Protokoll angezeigt, welche Methode erfolgreich war. Unter dem Reiter XML ist schließlich die komplette Autodiscover.xml sichtbar

![](_page_53_Picture_82.jpeg)

### <span id="page-53-0"></span>Exchange

Auch die Exchange Management Shell bietet die Möglichkeit Autodiscover zu überprüfen.

Test-OutlookWebServices -Identity frank@frankysweb.de -MailboxCredential (Get-Credential) | fl

In diesem Beispiel ist ein Fehler aufgetreten und es werden Hinweise auf das Problem gegeben:

![](_page_53_Picture_5.jpeg)

Auch in der Exchange Shell wird die Autodiscover.xml angezeigt, allerdings ist hier ein fehlerfreier Durchlauf noch kein Garant, dass es auch am Outlook Client funktioniert.

### <span id="page-53-1"></span>Remote Connectivity Analyzer

Bei dem "Remote Connectivity Analyzer (RCA)" handelt es sich um eine Webseite von Microsoft, welche verschiedene Funktionen von Exchange Server testen kann. Zu dem Funktionstest gehört auch Autodiscover. Tests die mit dem RCA ausgeführt werden, sollten immer mit einem Testaccount durchgeführt werden, da für den Funktionstest die Angabe von Benutzernamen und Kennwort für das Postfach nötig sind.

![](_page_54_Picture_0.jpeg)

Der Remote Connectivity Analyzer liefert hilfreiche Informationen, wenn Probleme mit Autodiscover auftauchen

![](_page_54_Picture_75.jpeg)

Auch die Autodiscover.xml wird angezeigt und lässt sich somit überprüfen.

### <span id="page-54-0"></span>Internet Explorer (oder anderer Browser)

Ein Browser, wie zum Beispiel der Internet Explorer, eignet sich nur bedingt zum Testen von Autodiscover. Exchange liefert die XML Datei nur an Clients aus, die sich mit einem bekannten http-Header melden. Einem Browser wird dagegen nur die Login Maske und danach eine leere XML Datei präsentiert.

Dennoch eignet sich ein Browser um zwei wichtige Dinge zu überprüfen.

Zum einen lässt sich die Anmeldung mit Benutzernamen und Passwort testen und zum anderen kann direkt überprüft werden, ob der Browser eine Zertifikatswarnung anzeigt. Wenn der Browser das Zertifikat akzeptiert, wird es höchstwahrscheinlich auch Outlook akzeptieren.

Im folgenden Beispiel ist die Abfrage von Benutzernamen und Kennwort zu sehen

![](_page_55_Picture_86.jpeg)

Die Adressleiste des Internet Explorers ist nicht rot gefärbt, Outlook wird dieses Zertifikat für Autodiscover akzeptieren.

Wenn die Autodiscover per Internet Explorer geöffnet wird, wird keine gültige Autodiscover.xml angezeigt, die XML-Datei enthält hingegen nur den Hinweis, dass es sich um eine ungültige Anforderung handelt

![](_page_55_Picture_87.jpeg)

Für diese einfache Überprüfung sollte der Internet Explorer verwendet werden, da Outlook und Internet Explorer auf den Windows Zertifikatsspeicher zurückgreifen.

### <span id="page-55-0"></span>Kommandozeile (CMD)

Mit Hilfe der Kommandozeile (CMD) kann überprüft werden, ob die nötigen DNS-Einträge für Autodiscover auflösbar sind. Der Befehl "nslookup" stellt die nötige Funktion bereit.

Ein DNS Host-A Eintrag für Autodiscover lässt sich mit dem folgenden Befehlen prüfen:

Nslookup autodiscover.frankysweb.de

 $\lambda$ ns  $\bf{lookup}$ erver: dns.frankysweb.de<br>192.168.100.253 Standardserver: Address: autodiscover.frankysweb.de<br>rver: dns.frankysweb.de<br>|dress: 192.168.100.253 Server: Address: autodiscover.frankysweb.de<br>192.168.10.106 **Name:** Address:

Auch ein DNS SRV-Record lässt sich auf diese Weise prüfen:

nslookup -q=srv \_autodiscover.\_tcp.frankysweb.com

### <span id="page-56-0"></span>PowerShell

Auch mit der PowerShell lassen sich die DNS Einträge prüfen.

Der Host-A Eintrag für Autodiscover lässt sich mit folgendem CMDLet prüfen:

![](_page_56_Picture_197.jpeg)

Ein SRV-Eintrag für Autodiscover lässt sich mit folgendem Befehl überprüfen:

```
Resolve-DnsName _autodiscover._tcp.frankysweb.de -Type SRV
```
Darüber hinaus besteht mit der PowerShell in Verbindung mit Outlook auch die Möglichkeit die XML Datei abzurufen und auszuwerten. Wenn Outlook installiert und konfiguriert ist, lässt sich mit folgenden Befehlen die XML Datei abrufen:

```
$OutlookApplication = New-Object -comobject Outlook.Application
$outlookApplication.Session.AutoDiscoverXML
```
![](_page_56_Picture_198.jpeg)

# <span id="page-56-1"></span>Troubleshooting

Neben dem Kapitel "Testmöglichkeiten" liefert dieses Kapitel Tipps zur Fehleranalyse und zeigt bekannte Hürden auf.

### <span id="page-56-2"></span>Priorisierung von Office 365 Autodiscover

Durch die Priorisierung von Office 365 Autodiscover kann es zur Problemen kommen. Outlook fordert zur Eingabe der Anmeldedaten auf, wenn es der Meinung ist, dass es sich um ein Office 365 Account handelt. Im folgenden Screenshot ist die Abfrage der Anmeldedaten für einen Benutzer zu sehen, der ein lokales Exchange Postfach hat, trotzdem aber zur Eingabe der Anmeldedaten aufgefordert wird:

![](_page_57_Picture_192.jpeg)

Die Abfrage der Anmeldedaten wird dabei durch die Abfrage von Autodiscover für Office 365 ausgelöst, welches seit November 2017 priorisiert wird. Dies ist im Outlook Protokoll zu erkennen:

![](_page_57_Picture_193.jpeg)

Der Autodiscover Versuch gegen Office 365 schlägt fehl, die Autodiscover Abfrage gegen die eigene Exchange Organisation ist dagegen erfolgreich.

Die Priorisierung von Office 365 lässt sich durch einen Registry Schlüssel abschalten, hierzu kann die PowerShell verwendet werden:

![](_page_57_Picture_194.jpeg)

Nachdem der Schlüssel gesetzt wurde, priorisiert Outlook 2016 nicht mehr Office 365 für Autodiscover:

![](_page_57_Picture_195.jpeg)

Der Schlüssel kann ebenfalls per Gruppenrichtlinie verteilt werden:

```
Windows Registry Editor Version 5.00
[HKEY_CURRENT_USER\SOFTWARE\Microsoft\Office\16.0\Outlook\AutoDiscover]
"ExcludeExplicitO365Endpoint"=dword:00000001
```
### <span id="page-58-0"></span>Autodiscover Logs

Autodiscover Logfiles werden an zwei verschiedenen Stellen auf den Exchange Servern gespeichert. Dabei wird zwischen Logs für das FrontEnd und BackEnd unterschieden.

Die Logfiles für das Autodiscover BackEnd finden sich im folgenden Verzeichnis:

%ExchangeInstallPath%Logging\Autodiscover

![](_page_58_Picture_6.jpeg)

In diesem Verzeichnis werden die Anfragen protokolliert die durch das FrontEnd an das Backend weitergeleitet wurden. Die Logs können Informationen enthalten die bei der Fehlersuche weiterhelfen:

```
Autod 2016121719-1 - Editor
Datei Bearbeiten Format Ansicht ?
DateTime, RequestId, MajorVersion, MinorVersion, BuildVersion, RevisionVersion, ClientRequestId, Authenticatio
#Software: Microsoft Exchange Server
#Version: 15.01.0669.032
#Log-type: Autodiscover Protocol Logs
#Date: 2016-12-17T19:01:05.478Z
#Fields: DateTime, RequestId, MajorVersion, MinorVersion, BuildVersion, RevisionVersion, ClientRequestId, Auth
2016-12-17T19:01:05.469Z,30a8b785-0dc5-4468-9d69-bd63bd2b16cd,15,1,669,32,,,,,,,,EXCHANGE,,GlobalActivi
2016-12-17T19:06:05.466Z,ada8cf7c-a419-4d6b-ac19-38a576199304,15,1,669,32,,,,,,,,,EXCHANGE,,GlobalActivi
2016-12-17T19:11:05.475Z,ef546d60-1942-48de-8edd-b475e40826c5,15,1,669,32,,,,,,,,EXCHANGE,,GlobalActivi
2016-12-17T19:16:05.485Z,b8752368-2c1b-4969-b152-a544015ec0b5,15,1,669,32,,,,,,,,,EXCHANGE,,GlobalActivi
2016-12-17T19:21:05.481Z,1073520f-935c-4ced-a62a-02a424b5ec52,15,1,669,32,,,,,,,,EXCHANGE,,GlobalActivi
2016-12-17T19:26:05.492Z,df8dbde3-dd0d-4d93-a188-8bc86a7168bb,15,1,669,32,,,,,,,,EXCHANGE,,GlobalActivi
2016-12-17T19:31:05.489Z,3a59fda3-3b45-4db2-bfe7-e58ab2e4c612,15,1,669,32,,,,,,,,EXCHANGE,,GlobalActivi
2016-12-17T19:36:05.498Z,ae8f8e91-d69b-4c05-9aa7-18f814b2a8a3,15,1,669,32,,,,,,,,EXCHANGE,,GlobalActivi
2016-12-17T19:41:05.493Z,a649291a-1087-4aed-9584-6e6f2cb3afc9,15,1,669,32,,,,,,,,EXCHANGE,,GlobalActivi
2016-12-17T19:46:05.490Z,600e65d5-c9df-45f9-b1a8-60aa9f786224,15,1,669,32,,,,,,,,EXCHANGE,,GlobalActivi
2016-12-17T19:51:05.487Z,3284f6a6-0b18-4ce7-808c-0e07428cf2d0,15,1,669,32,,,,,,,,EXCHANGE,,GlobalActivi
2016-12-17T19:55:59.823Z,73225f32-6da9-4af1-8a11-a248c5140323,15,1,669,32,{FEDDE062-C7B2-42DD-B593-0BA6.
0 target: 15.1.669.0);S:ServiceCommonMetadata.RequestSize=352;S:WLM.Bal=299990;S:WLM.BT=Ews;S:BudgetMe
_174_186_182_152_182_153_151_151_152_190_114_119_121_175_174_186_182_152_152_182_153_151_151_190_127_14
2016-12-17T19:56:05.483Z,ce584946-1243-4288-b4eb-3ede6253339e,15,1,669,32,,,,,,,,EXCHANGE,,GlobalActivi
2016-12-17T19:56:08.920Z,138f5769-a045-4776-88cb-dc51125e8349,15,1,669,32,{1EC30EC0-F03B-4371-BFCB-09CC
arget: 15.1.669.0);S:ServiceCommonMetadata.RequestSize=350;S:WLM.Bal=299996 5;S:BudgetMetadata.EndBudge
82 152 182 171 114 170 182 152 182 171 120 112 119 121 175 174 186 182 152 182 153 151 151 152 190 114
2016-12-17T19:56:35.137Z,60ea6908-b85a-43d4-9dbd-6a1c852ad49e,15,1,669,32,{D69BC6AB-5453-44D1-8EAA-02C2
0 target: 15.1.669.0);S:ServiceCommonMetadata.RequestSize=352;S:WLM.Bal=299995;S:WLM.BT=Ews;S:BudgetMe
74_186_182_152_182_153_151_151_152_190_114_119_121_175_174_186_182_152_152_182_153_151_151_190_127_144_
```
Hier werden auch Anfragen der Benutzer protokolliert:

,,,,,,600015,Dbl:WLM.TS=600015;I32:ATE.C[UNINS ,,,,600014,Db1:WLM.TS=600014,I32:ATE.C[UNINS ,,,600000,Dbl:WLM.TS=600000;I32:ATE.C[UNINS 600002\_Db1 · WLM\_TS=600002; I32: ATE. C[UNINS gotiate, true, FRANKYSWEB\frank, , Microsoft Office/1 nn=27; S: BudgetMetadata. Maxburst=300000; S: BudgetMe 6 156 128 186 182 152 182 153 151 151 152 186 182 gotiate, true, FRANKYSWEB\frank, , Microsoft Office/1 ections=00:00:09.1164022;S:WLM.BT=Ews;S:BudgetMet

Die Logfiles für das Autodiscover FrontEnd finden sich im folgenden Verzeichnis:

#### %ExchangeInstallPath%Logging\HttpProxy\Autodiscover

Diese Logs liefern detaillierte Informationen zur Autodiscover Anfrage und sollten zuerst kontrolliert werden:

HttpProxy\_2016121719-1 - Editor Datei Bearbeiten Format Ansicht ? DateTime, RequestId, MajorVersion, MinorVersion, BuildVersion, RevisionVersion, ClientReq HandlerLatency, HandlerToModuleSwitchingLatency, ProxyTime, CoreLatency, RoutingLatency #Software: Microsoft Exchange Server #Version: 15.01.0669.032 #Log-type: HttpProxy Logs #Date: 2016-12-17T19:04:44.393Z #Fields: DateTime, RequestId, MajorVersion, MinorVersion, BuildVersion, RevisionVersion, y, RequestHandlerLatency, HandlerToModuleSwitchingLatency, ProxyTime, CoreLatency, Routi ,94efb232-1499-49e0-ae1f-4f9e08c7e914,15,1,669,32,,,,,,,,,,,,,,,EXCHANGE,,,,,,,,,, ,686ed7dd-98da-4f18-85f7-9eea9af28e69,15,1,669,32,,,,,,,,,,,,,,BXCHANGE,,,,,,,,,,, ,<br>, f647c138-8ed0-4e4f-a4ee-594625d1940c,15,1,669,32,,,,,,,,,,,,,,,,,,,,,,,,,,,,,,, , cbd3d451-8f21-4ba5-a68a-cb7d52804a23,15,1,669,32,,,,,,,,,,,,,,EXCHANGE,,,,,,,,,,,, , d8ee3513-c004-4314-b673-a044390189fd, 15, 1, 669, 32, , , , , , , , , , , , , EXCHANGE, , , , , , , , 8c3a2eca-5686-465b-b96b-31a531751656, 15, 1, 669, 32, , , , , , , , , , , , , EXCHANGE, , , , , , , , , ,406b6219-32a1-4c81-b8f8-31edb68f96db,15,1,669,32,,,,,,,,,,,,,EXCHANGE,,,,,,,,, ,a462b8fc-ba5f-41f7-a5e5-88fc3028d95c,15,1,669,32,,,,,,,,,,,,,,,EXCHANGE,,,,,,,,, ,f29a4ccc-34db-423a-b895-dfc2a05d49c0,15,1,669,32,,,,,,,,,,,,,,EXCHANGE,,,,, , b55f2230-465d-490b-837c-1190836c53e5, 15, 1, 669, 32, , , , , , , , , , , , , , , EXCHANGE, , , , , , , , , , ,2bb1a72c-0efc-4f2a-8230-32967624b157,15,1,669,32,,,,,,,,,,,,,,,,EXCHANGE,,,,,,,,,,, 2016-12-17T19:55:59.774Z, ac8de2ca-42aa-4761-89de-2886dab63291,15,1,669,32,{FEDDE062 0016 10 11710-55-50 7707 080703.1 18.0 1200 0612 170417.1641 15 1 660 30

In diesen Logs lässt sich nachvollziehen, welcher Benutzer mit welchem Client, welche Einstellungen abgefragt hat.

### <span id="page-59-0"></span>Autodiscover Cache prüfen / löschen

Damit Outlook eine komplette Autodiscover Abfrage durchführt, kann die lokale Kopie der Autodiscover.xml gelöscht werden.

Die lokale Kopie der Autodiscover.xml befindet sich im Benutzerprofil unter folgendem Pfad:

![](_page_59_Figure_9.jpeg)

Die Datei ist versteckt und endet auf "-Autodiscover". Auch während Outlook gestartet ist, kann die Autodiscover Datei gelöscht werden. Outlook legt die Datei bei der nächsten Autodiscover Abfrage wieder an. Dies geschieht auch wenn Outlook gestartet ist, spätestens aber beim nächsten Start von Outlook.

Das Löschen der Datei kann hilfreich sein, wenn Einstellungen geändert wurden und Outlook nicht die zwischengespeicherten Einstellungen verwenden soll.

### <span id="page-60-0"></span>Autodiscover Root Domain Abfrage

Die Autodiscover Root Domain Abfrage kann in manchen Umgebungen zu Zertifikatswarnungen führen. Die Probleme haben hier meist die Ursache, dass Outlook versucht die folgende URL zu erreichen:

• https://<E-MAILDOMAIN>/autodiscover/autodiscover.xml

Im Falle der fiktiven Firma Exchange Tools würde Outlook die folgende URL probieren:

• https://exchange-tools.de/autodiscover/autodiscover.xml

Manche Webserver sind so konfiguriert, dass unter der URL https://exchange-tools.de ein Admin Portal oder ähnliches läuft. Häufig findet man unter dieser URL Plesk (https://exchange-tools.de/plesk).

Das Problem ist hier nicht das Portal selbst. Outlook probiert die nächste URL, wenn es keine Autodiscover.xml findet, allerdings sind für solche Portale häufig selbstsignierte Zertifikate im Einsatz die von Outlook nicht als gültig anerkannt werden.

Während der Autodiscover Abfrage bekommt Outlook also das Zertifikat des Portals unter https://exchange-tools.de präsentiert, warnt aufgrund eines ungültigen Zertifikats und springt danach zur nächsten URL.

Autodiscover funktioniert, wenn Outlook die Autodiscover.xml an einer anderen URL abrufen kann, aber es erscheint besagte Zertifikatswarnung.

Dies kann vermieden werden indem die Root Domain Abfrage per Gruppenrichtlinie deaktiviert wird oder das Portal unter einen andren URL zugänglich gemacht wird. Im Falle von Plesk zum Beispiel https://plesk.exchange-tools.de

Die Deaktivierung der Root Domain Abfrage ist im Kapitel "Konfiguration / Outlook / Gruppenrichtlinien" beschrieben. Die erforderliche Einstellung heißt "Abfrage der Stammdomäne basierend auf der primären SMTP-Adresse ausschließen".

![](_page_60_Picture_100.jpeg)

### <span id="page-61-0"></span>Neuer Exchange Server in bestehender Organisation

Bei der Exchange Installation wird der SCP für Autodiscover automatisch angelegt. Der SCP lässt sich mit der Konsole "Active Directory-Standorte und -Dienste" einsehen.

![](_page_61_Figure_2.jpeg)

Bei einer neuen Exchange Installation wird automatisch ein SCP im Active Directory angelegt. Der SCP bekommt ein Attribut mit dem Namen "serviceBindingInformation". Der Wert des Attributs bestimmt unter welcher URL Outlook die Autodiscover.xml abrufen kann. In der Standardkonfiguration enthält die URL den FQDN des Exchange Servers:

• https://<EXCHANGESERVERNAME>.<DOMAIN>.<TLD>/Autodiscover/Autodiscover.xml

Das automatische Eintragen des SCPs im Active Directory führt dazu, dass ein Exchange Server sofort nach der Installation Autodiscover Anfragen von einem Client beantworten kann. Hierbei kann es jedoch zu Problemen kommen, wenn ein zusätzlicher Exchange Server in einer Organisation installiert wird [siehe [Neuer Exchange Server in bestehender](#page-61-0)  [Organisation\]](#page-61-0)

Ebenfalls versteckt sich unter dieser URL ein eine häufige Ursache für Zertifikatswarnungen.

Die Anpassung des SCP ist im Kapitel "Konfiguration" beschrieben.

#### <span id="page-61-1"></span>DNS Wildcard

DNS Wildcard kann in Verbindung mit Autodiscover zu Problemen führen. Wie bereits erwähnt prüft Autodiscover verschiedene URLs automatisch und versucht die Autodiscover.xml abzurufen. Problematisch wird DNS Wildcard, wenn eine der Autodiscover Adressen an einen Webserver umgeleitet wird, der ein ungültiges Zertifikat präsentiert. In diesem Fall reagiert Outlook mit einer Zertifikatswarnung. Das Verhalten ist hier ähnlich wie bei der Root Domain Abfrage.

Im folgenden Beispiel ist ein DNS Wildcard Eintrag für die Domain exchange-tools.de zu sehen der auf die IP-Adresse 81.169.145.78 verweist:

![](_page_62_Picture_1.jpeg)

Alle Anfragen zu nichtexistierenden DNS Einträgen werden mit der IP 81.169.145.78 beantwortet:

![](_page_62_Picture_91.jpeg)

Wenn in diesem Fall der Webserver mit der IP 81.169.145.78 auch auf HTTPs Anfragen antwortet, kommt es zum Zertifikatsfehler.

Um dieses Verhalten zu beheben, müssen die entsprechenden Autodiscover DNS Einträge angelegt werden. Ist dieses nicht möglich, zum Beispiel, weil es sich um eine zusätzliche Domain handelt und das Zertifikat nicht alle Autodiscover Einträge enthält, muss auf DNS Wildcard verzichtet werden.

### <span id="page-62-0"></span>Strato Autodiscover / Autodiscover des Hosters

Manche Hoster, wie zum Beispiel Strato, legen einen eigenen Autodiscover SRV Eintrag für registrierte Domains an. Diese "Hoster-Autodiscover" Einträge bereiten Probleme, wenn eigene Exchange Server eingesetzt werden.

Das folgende Beispiel bezieht sich auf Strato. Strato hat in der Standardeinstellung Autodiscover für eine Domain aktiviert:

![](_page_63_Picture_105.jpeg)

Diese Einstellung erzeugt einen DNS SRV Eintrag, der allerdings auf "autoconfigure.strato.de" verweist:

![](_page_63_Picture_106.jpeg)

Wenn von diesem Host die Autodiscover.xml Datei abgerufen wird, wird Outlook allerdings an die Mail Server von Strato verwiesen. Hier eine gekürzte Fassung der Autodiscover.xml von Strato:

![](_page_63_Picture_4.jpeg)

<DirectoryPort>0</DirectoryPort> <ReferralPort>0</ReferralPort> <SSL>on</SSL> <DomainRequired>on</DomainRequired> <DomainName> </DomainName> <LoginName>webmaster@frankysweb.org</LoginName> <SPA>off</SPA> <AuthRequired>on</AuthRequired> <UsePOPAuth>on</UsePOPAuth> <SMTPLast>off</SMTPLast> </Protocol> </Account> </Response> </Autodiscover>

Die relevanten Stellen sind rot markiert. Die Strato Autodiscover.xml verhindert, dass sich Outlook mit dem eigenen Exchange Server verbindet. Hier muss die Autodiscover Konfiguration des Hosters deaktiviert werden und ein eigener SRV Eintrag konfiguriert werden.

# <span id="page-65-0"></span>Hilfreiche Tools

![](_page_65_Picture_174.jpeg)

Die folgenden Tools können die Fehleranalyse im Zusammenhang mit Autodiscover erleichtern.

# <span id="page-65-1"></span>Linkverzeichnis

Verzeichnis für Ressourcen aus dem Internet

![](_page_65_Picture_175.jpeg)